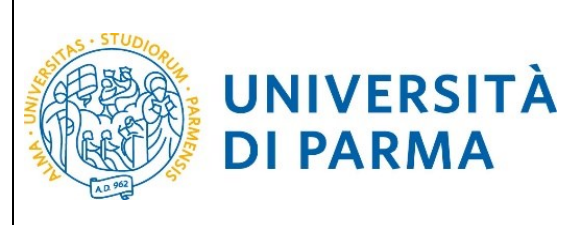

# **ESSE3**

# **GUIDA ALL'IMMATRICOLAZIONE ON-LINE**

# **AI CORSI**

# **IN ORDINE CRONOLOGICO DI ISCRIZIONE CON**

# **VALORIZZAZIONE DEL MERITO ATTRAVERSO IL**

# **VOTO DI MATURITÀ**

# **A.A. 2024/2025**

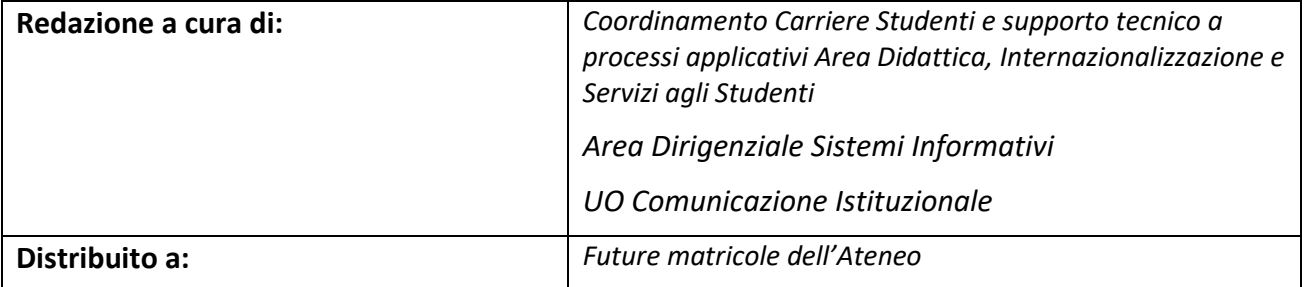

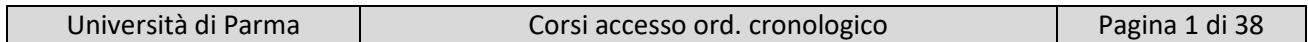

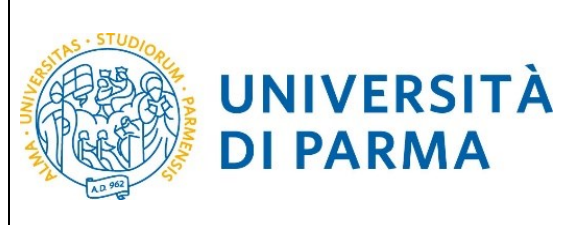

#### **SOMMARIO**

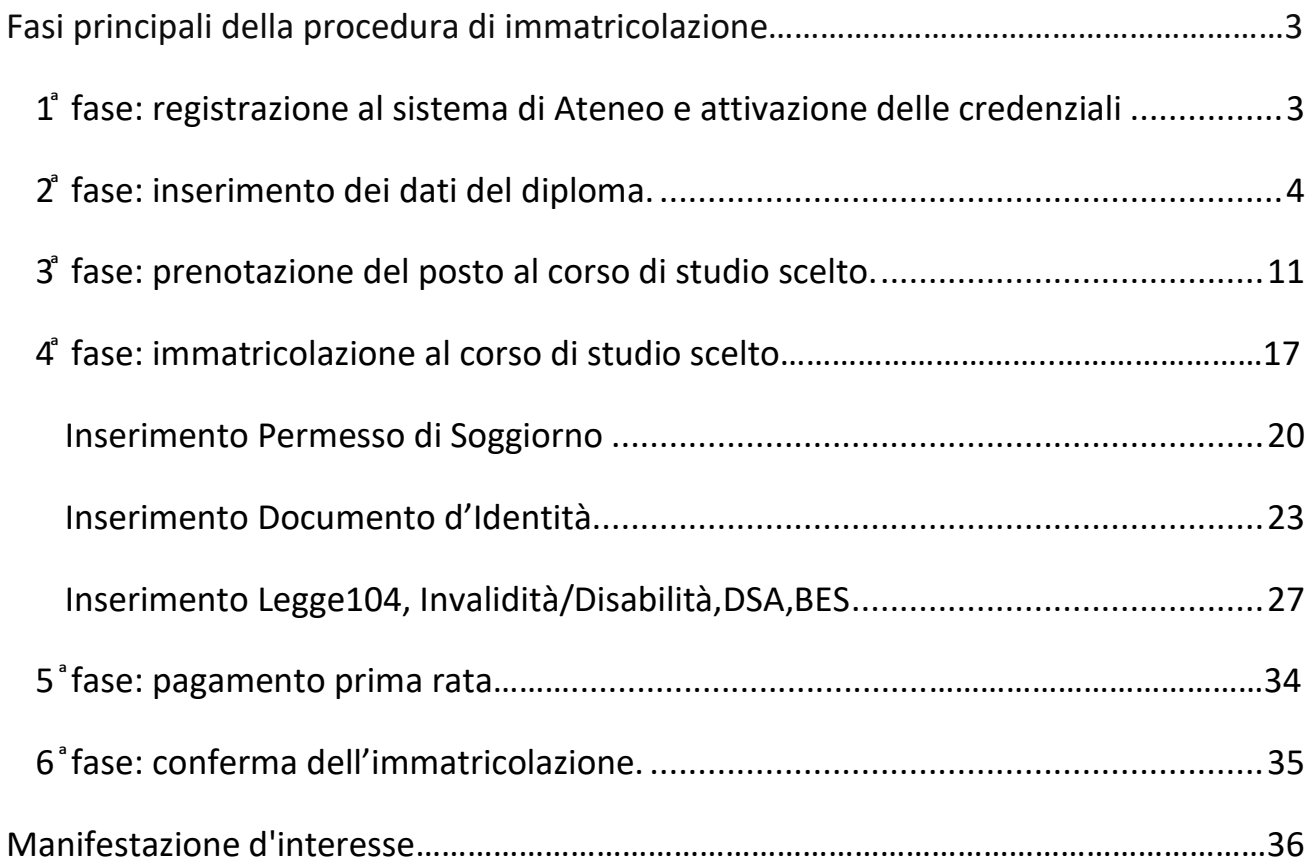

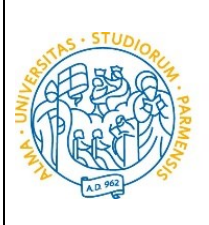

### <span id="page-2-0"></span>**Fasi principali della procedura di immatricolazione**

La procedura di immatricolazione ai corsi di studio ad accesso programmato a livello locale in ordine cronologico di iscrizione con valorizzazione del merito attraverso il voto di maturità dell'Ateneo di Parma è strutturata nelle seguenti fasi principali:

- **1 ͣfase: registrazione al sistema informativo universitario e attivazione delle credenziali**;
- **2 ͣfase: inserimento dati del diploma;**
- **3 ͣfase: prenotazione posto al corso di studio scelto;**

**UNIVERSITÀ** 

**DI PARMA** 

- **4 ͣfase: immatricolazione al corso di studio;**
- **5 ͣfase: pagamento prima rata;**
- **6 ͣfase: conferma dell'immatricolazione.**

#### <span id="page-2-1"></span>**1 ͣfase: registrazione al sistema di Ateneo e attivazione delle credenziali**

Attraverso la registrazione potrai ottenere le credenziali (username e password) per accedere al sistema informativo universitario (ESSE3).

La registrazione ad ESSE3 si effettua alla pagina<https://unipr.esse3.cineca.it/Home.do>

Gli studenti già in possesso delle credenziali sopraindicate non devono effettuare nuovamente la registrazione. In caso di smarrimento della password personale è consigliato richiederne il recupero con congruo anticipo all'indirizzo [www.unipr.it/servizi/servizi-line/password](http://www.unipr.it/servizi/servizi-line/password)

#### **ATTENZIONE!**

Se sei **MAGGIORENNE E DI CITTADINANZA ITALIANA** (cittadino italiano o CF con luogo di nascita italiano) dovrai registrarti obbligatoriamente mediante credenziali SPID (Sistema Pubblico di Identità Digitale) accedendo al link [https://unipr.esse3.cineca.it](https://unipr.esse3.cineca.it/auth/Logon.do?menu_opened_cod=) selezionando "Registrati/accedi" e successivamente "entra con SPID" per essere automaticamente indirizzato al portale dei servizi di Ateneo in cui dovrai registrare i tuoi dati.

Se sei di **CITTADINANZA NON ITALIANA** o di **CITTADINANZA ITALIANA MA MINORENNE** potrai effettuare la registrazione al sistema informativo universitario collegandoti alla pagina https://www.idem.unipr.it/start/registra

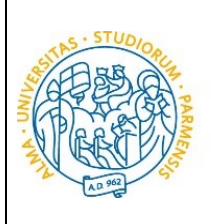

#### **N.B. è vivamente consigliato registrarsi al sistema informativo universitario PRIMA del 16 luglio (giorno di apertura della prenotazione posto).**

Per conoscere nel dettaglio le procedure inerenti la registrazione, puoi prendere visione della **"Guida alla registrazione al sistema informativo universitario e al recupero delle credenziali in caso di smarrimento"** consultabile dal link <https://www.unipr.it/registrazione>

#### **2 ͣfase: inserimento dati del diploma**

UNIVERSITÀ

**DI PARMA** 

Potrai effettuare l'inserimento del titolo e del voto **dalle ore 09:00 del 1 luglio alle ore 12:00 del 22 luglio**.

Se non inserirai il titolo e il voto di maturità entro la scadenza, ti sarà assegnato d'ufficio un voto pari a 60/100.

**N.B. Qualora dovessi entrare in possesso del voto di maturità il 16 luglio (giorno di apertura della prenotazione posto) o nei giorni successivi, ti invitiamo a dare la priorità alla procedura di prenotazione del posto. Potrai effettuare l'inserimento dei dati del diploma dopo l'acquisizione del posto.**

Dopo avere attivato le credenziali, collegati al sistema informativo universitario [http://unipr.esse3.cineca.it](http://unipr.esse3.cineca.it/)

(**ATTENZIONE!** Si comunica che, nella giornata del 16 luglio**, il sistema SPID non sarà attivo** per consentire un migliore funzionamento della piattaforma. In tale giornata non sarà quindi possibile registrarsi e l'accesso sarà quindi consentito solamente con le credenziali di Ateneo).

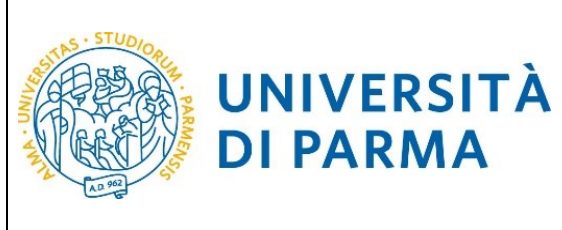

Premi **Registrati/Accedi** e inserisci le credenziali per accedere alla tua **AREA RISERVATA**.

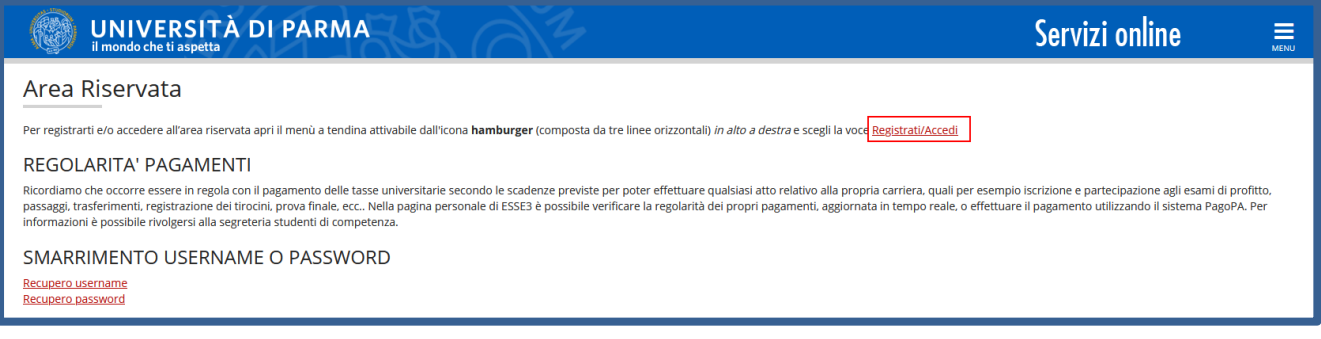

All'interno della tua area personale clicca l'icona del menù a tre barre orizzontali e, nella sezione **Home**, clicca su **Titoli di studio.**

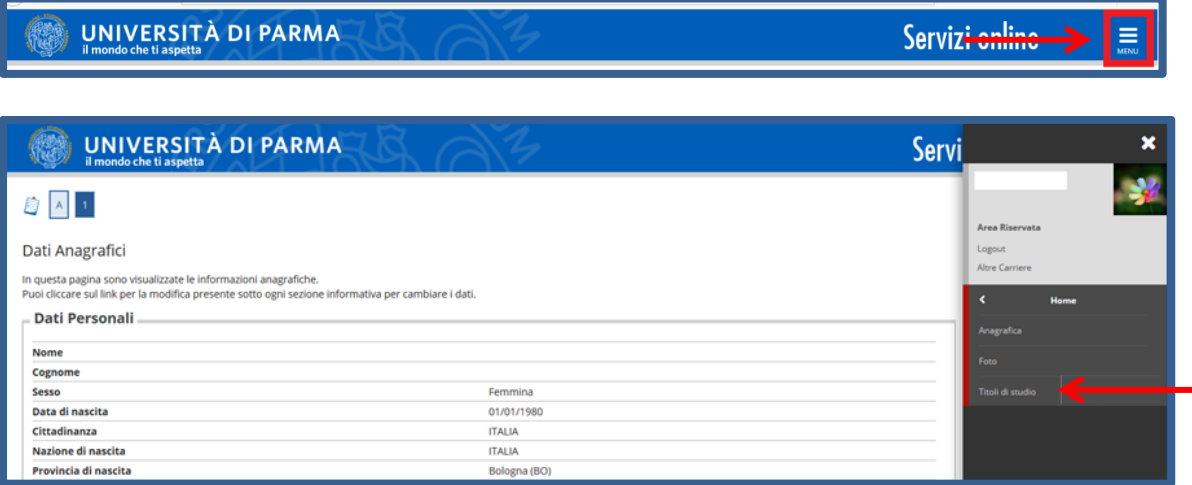

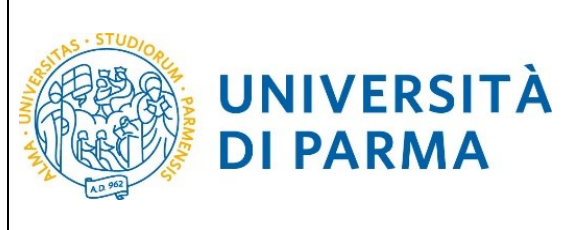

Nella pagina relativa al titolo di studio, clicca Inserisci **Nuovo Titolo.**

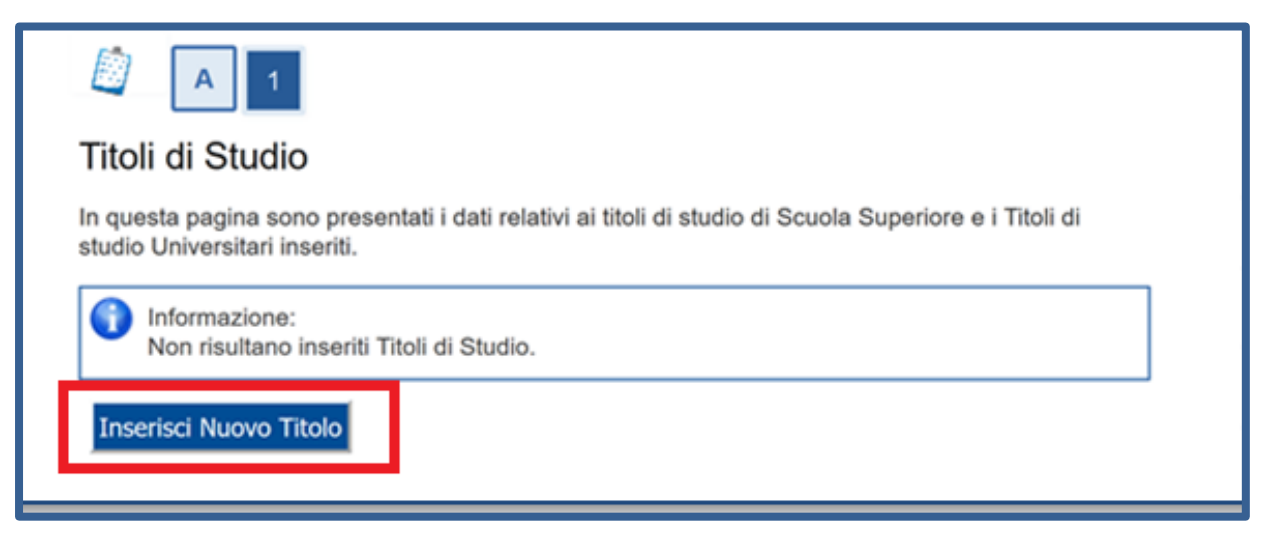

Ti apparirà la seguente maschera, in cui dovrai effettuare la scelta della tipologia titolo (in questo caso **Titolo di Studio di Scuola Superiore.** Una volta selezionata la tipologia, clicca **Procedi.**

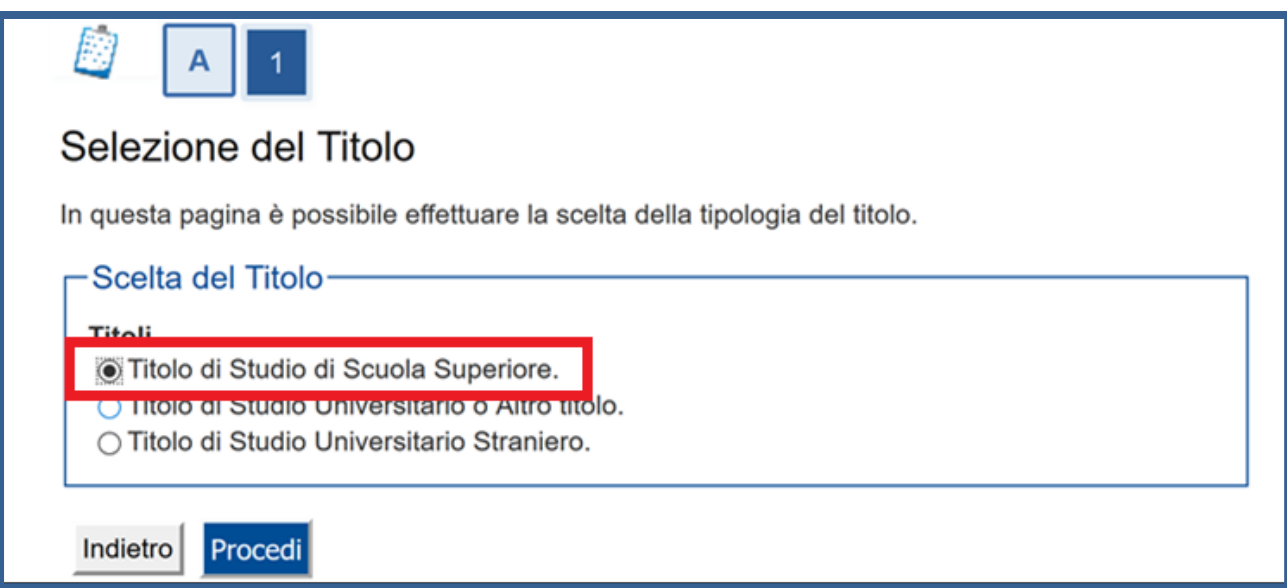

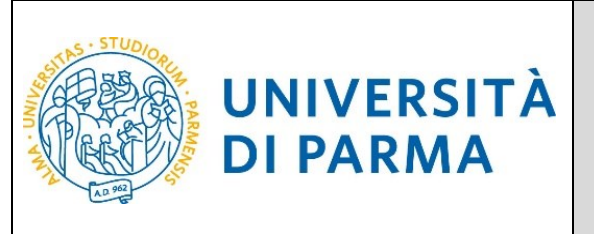

Nella pagina successiva, dovrai specificare dove hai conseguito il titolo. Dopo aver spuntato i dati richiesti, clicca **Procedi.**

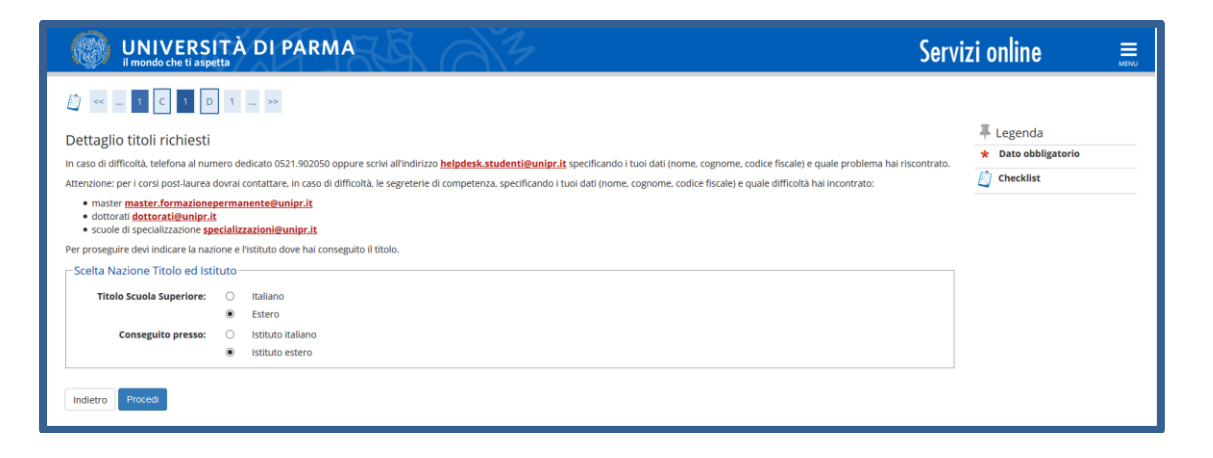

**Se hai conseguito il titolo all'estero**, ti verrà chiesto di inserire manualmente il nome del tuo istituto e i dati ad esso connessi.

**ATTENZIONE! Se sei uno studente comunitario o extracomunitario legalmente soggiornante in Italia, in possesso di titolo di maturità conseguito in paese diverso dall'Italia, per il quale il sistema di votazione potrebbe essere diverso da quello italiano, dovrai inserire il tuo diploma e, successivamente, dovrai contattare direttamente la segreteria studenti dal 16 luglio al 22 luglio 2024 SENZA effettuare la procedura di prenotazione posto.**

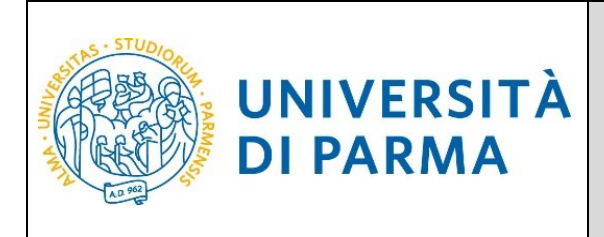

**Se hai conseguito un titolo in Italia** invece, dovrai specificare l'istituto in cui hai conseguito il titolo tra quelli presenti in elenco effettuando una ricerca.

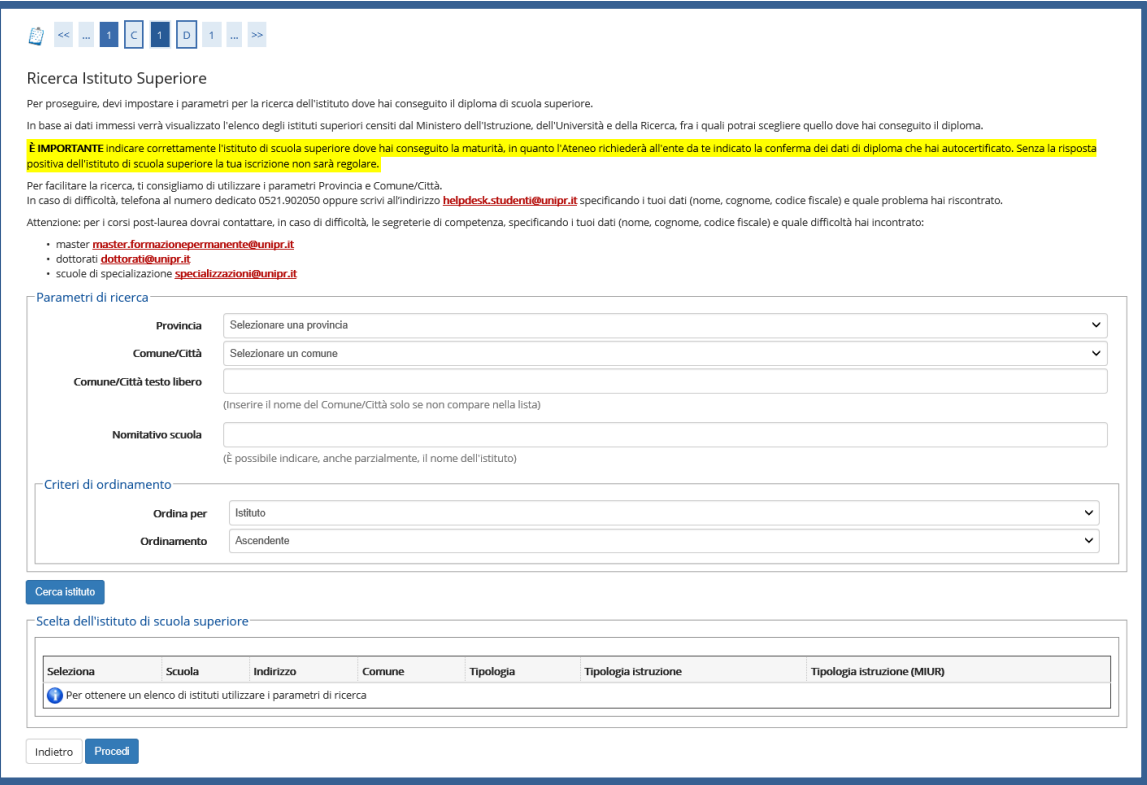

Il sistema contiene **TUTTI** gli istituti di tutti i comuni italiani. Per facilitare la ricerca restringi l'ambito, indicando la **provincia** e il **comune** dell'istituto.

Dopo avere impostato i filtri di ricerca, premi **Cerca istituto**. Ti verrà mostrato l'elenco degli istituti della provincia e del comune selezionati. Seleziona, quindi, il tuo istituto.

Dopo aver spuntato la voce del tuo istituto, clicca il pulsante **Procedi** in fondo alla pagina.

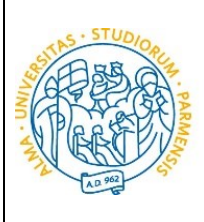

**UNIVERSITÀ** 

**DI PARMA** 

#### ESSE3

#### GUIDA ALL'IMMATRICOLAZIONE ON-LINE CORSI ORD. CRONOLOGICO A.A. 2024/2025

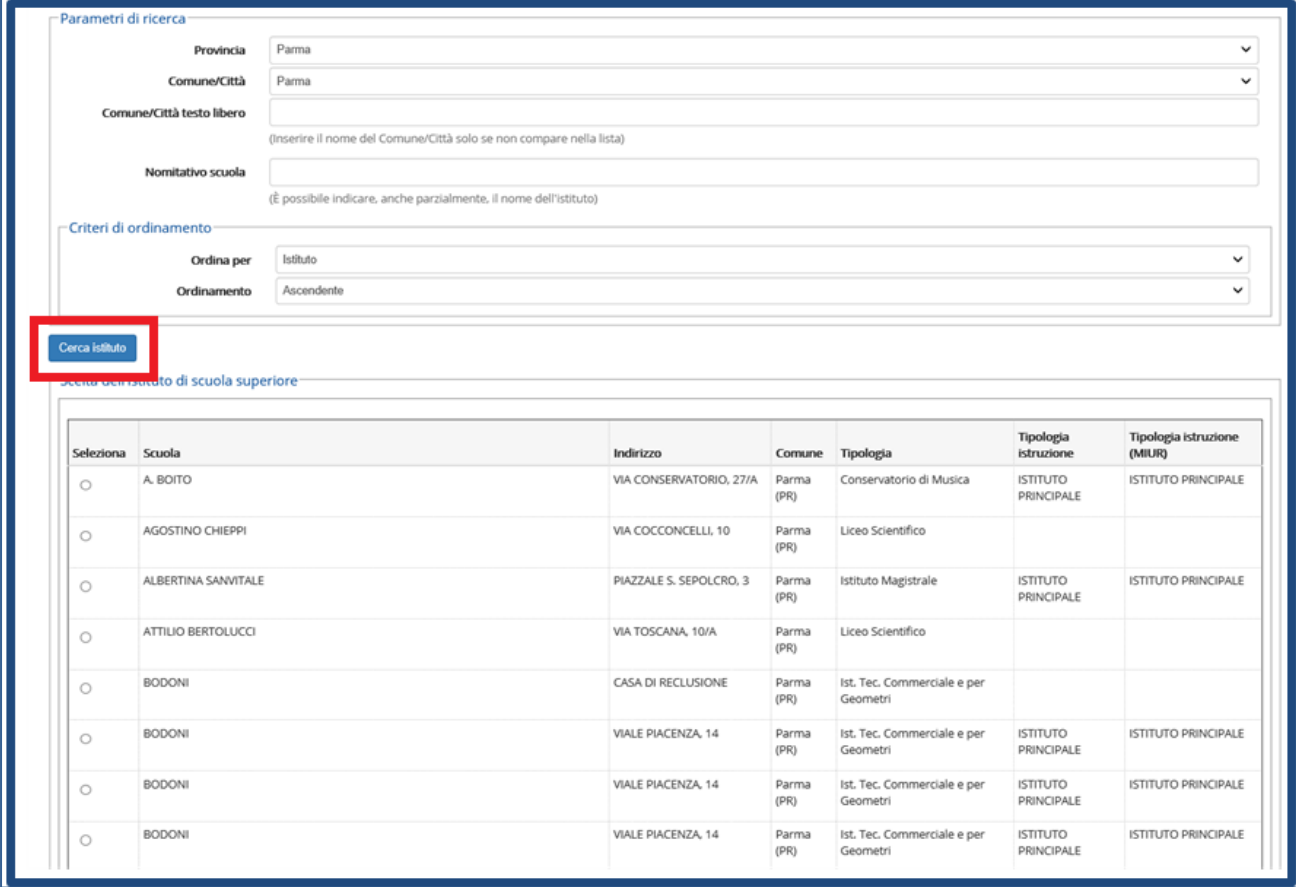

Inserisci poi il **tipo di diploma**, **l'anno di conseguimento,** la **data** e il **voto**.

N.B. Quando inserisci il voto non indicare la base ma solo il numeratore (es. se hai preso 85, nella casella corrispondente indica 85 e non 85/100).

Dopo aver autocertificato queste informazioni, clicca su **Procedi**.

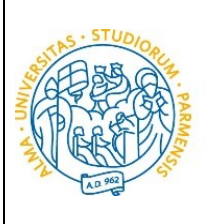

**UNIVERSITÀ** 

**DI PARMA** 

#### ESSE3

#### GUIDA ALL'IMMATRICOLAZIONE ON-LINE CORSI ORD. CRONOLOGICO A.A. 2024/2025

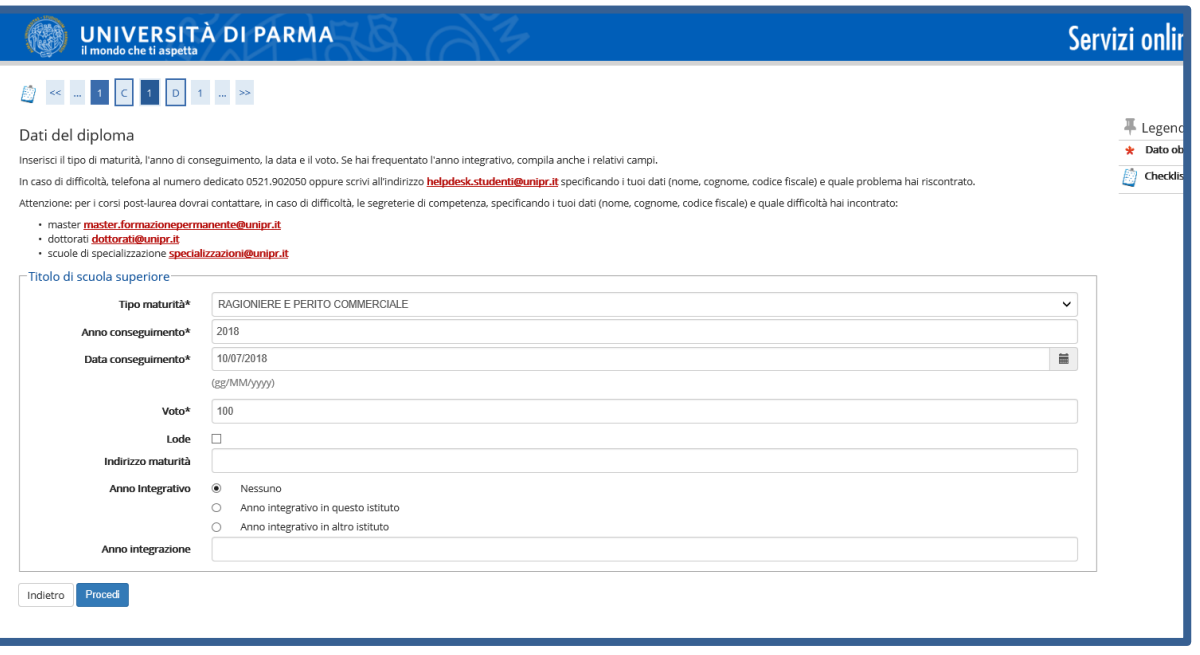

Al termine della procedura di inserimento del titolo ti comparirà il riepilogo dei dati inseriti. In caso di errori, potrai modificare i dati inseriti cliccando sull'icona con il foglio e la matita.

<span id="page-9-0"></span>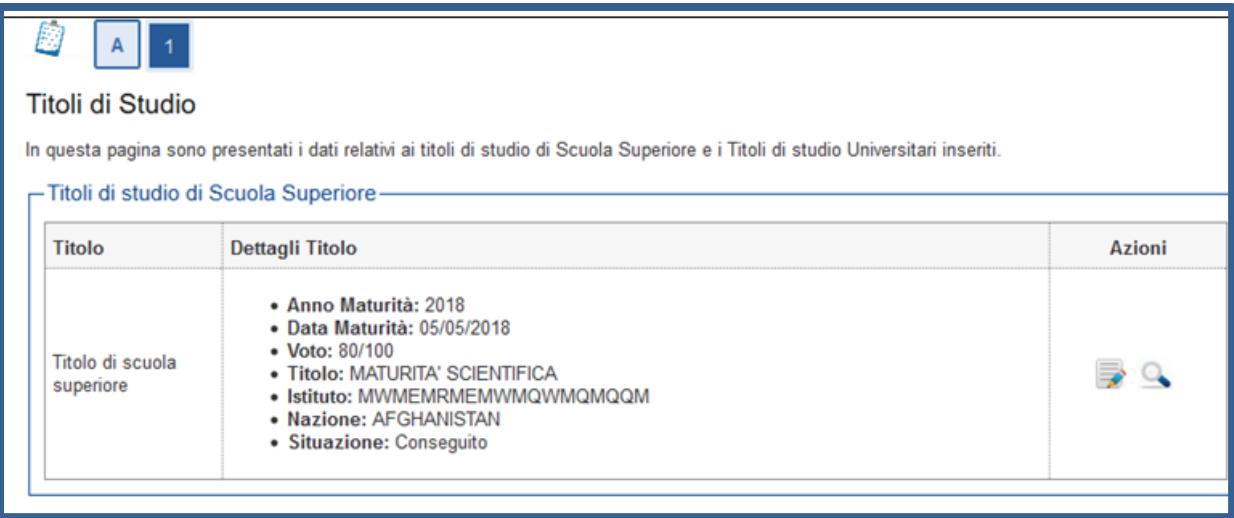

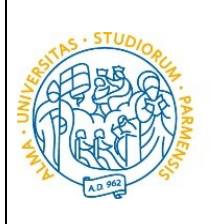

#### **3 ͣfase: prenotazione posto al corso di studio scelto**

Collegati al sito della procedura on-line [http://unipr.esse3.cineca.it](http://unipr.esse3.cineca.it/)

UNIVERSITÀ

**DI PARMA** 

(**ATTENZIONE!** Si comunica che, nella giornata del 16 luglio**, il sistema SPID non sarà attivo** per consentire un migliore funzionamento della piattaforma. In tale giornata l'accesso sarà quindi consentito solamente con le credenziali di Ateneo).

Puoi effettuare la prenotazione del posto a partire **dal 16 luglio,** ad orari diversi a seconda del corso, e **fino al 22 luglio ore 12.00**.

**Qualora il numero di accessi al sistema fosse molto elevato**, potresti essere inserito in lista di attesa; in tale caso comparirà la seguente pagina che mostrerà la tua posizione in coda che si aggiornerà ogni dieci secondi; una volta raggiunto il tuo turno sarai automaticamente reindirizzato sul sistema.

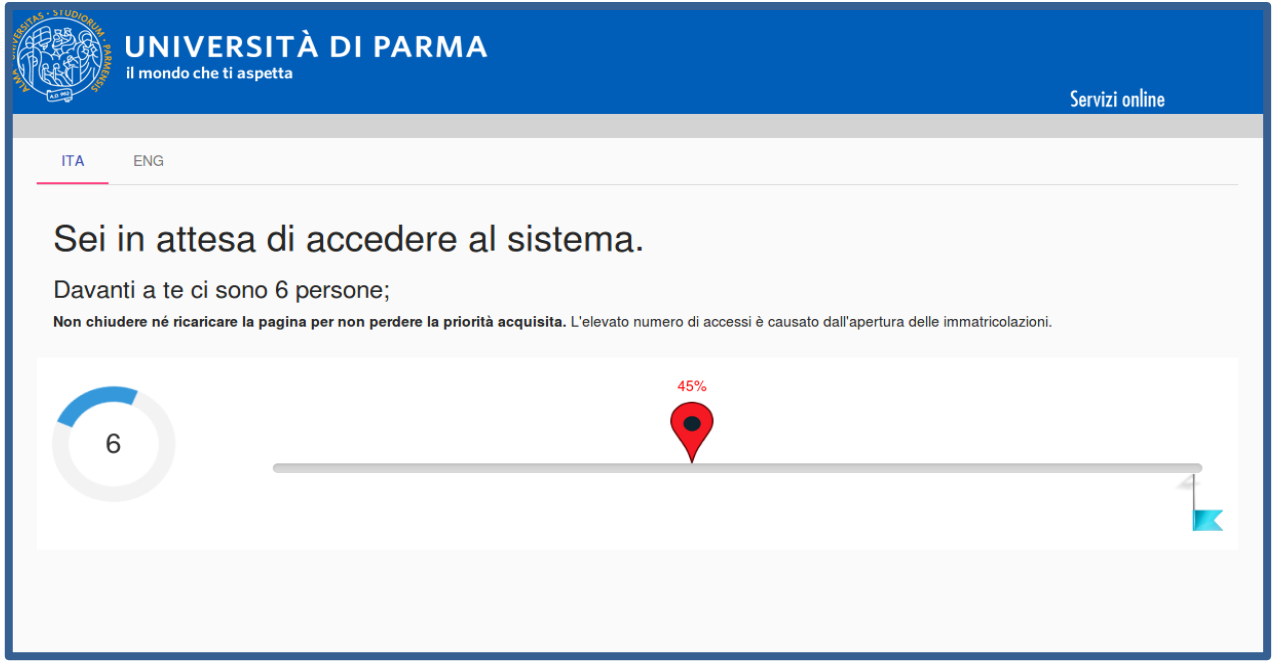

**ATTENZIONE! Per concludere con successo la procedura di prenotazione del posto ti raccomandiamo di non effettuarla da più postazioni contemporaneamente.**

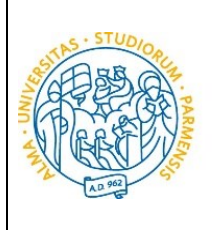

Premi **Registrati/Accedi** e inserisci le credenziali per accedere alla tua **AREA RISERVATA**.

**UNIVERSITÀ** 

**DI PARMA** 

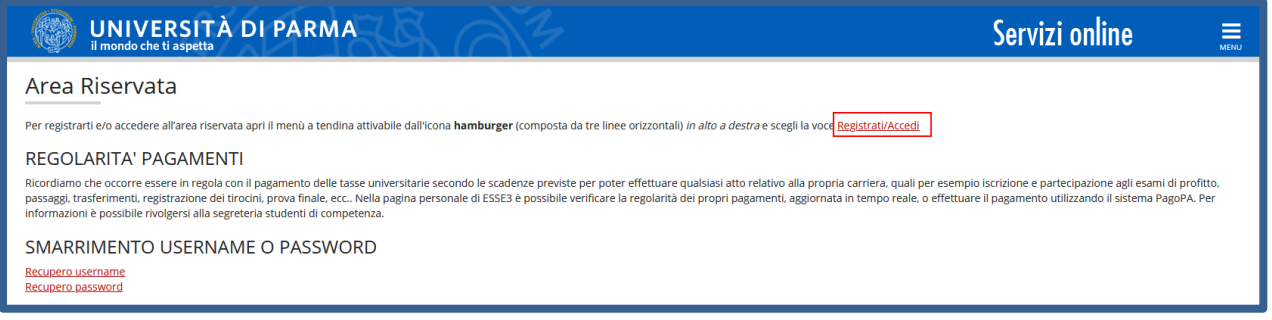

Apri la sezione **SEGRETERIA** (sezione da cui si accede cliccando sull'icona a tre barre orizzontali) e clicca sulla voce **concorsi ammissione/corsi accesso cronologico**. Nelle pagine che si aprono, clicca sul pulsante **Concorsi di ammissione - Corsi ad accesso cronologico** per procedere con la prenotazione del posto al corso di studio.

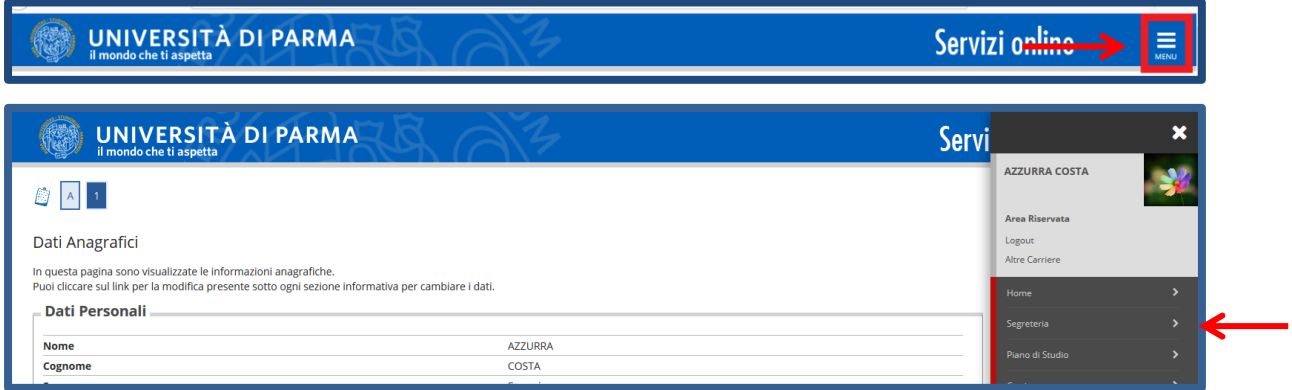

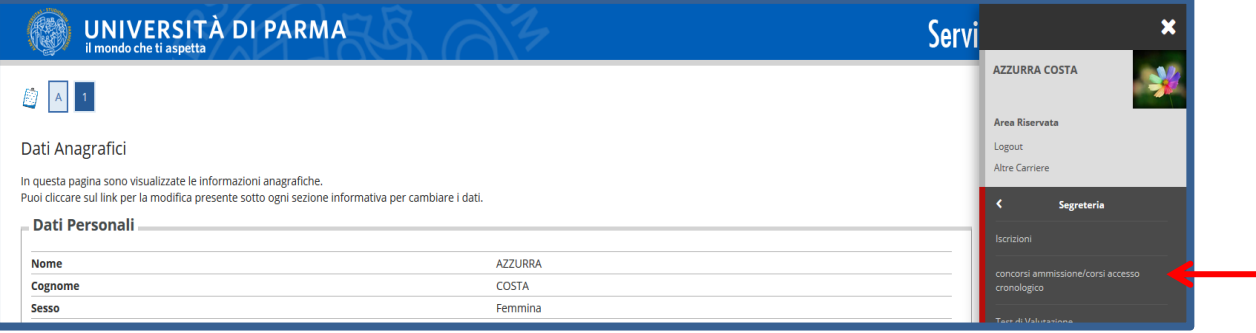

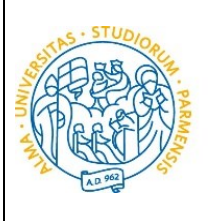

**UNIVERSITÀ** 

**DI PARMA** 

#### ESSE3

#### GUIDA ALL'IMMATRICOLAZIONE ON-LINE CORSI ORD. CRONOLOGICO A.A. 2024/2025

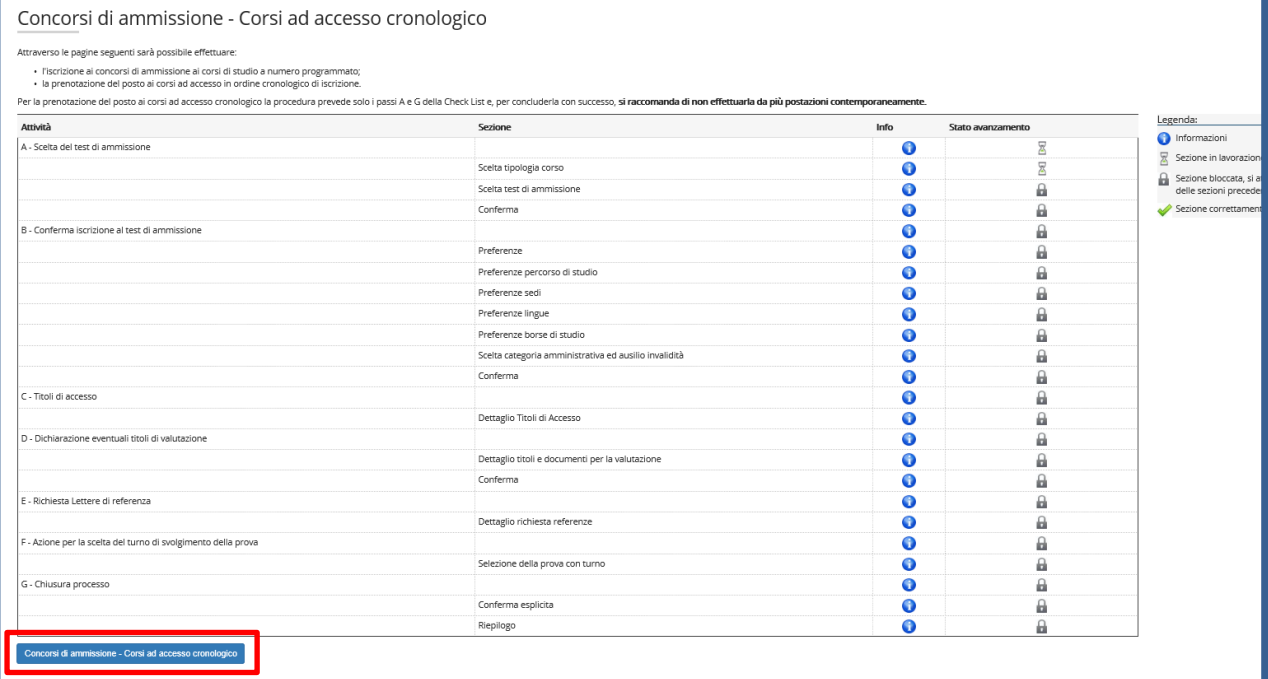

Per prima cosa scegli la **tipologia di corso di studio** (corso di laurea e/o laurea magistrale a ciclo unico) a cui intendi prenotarti e premi Avanti.

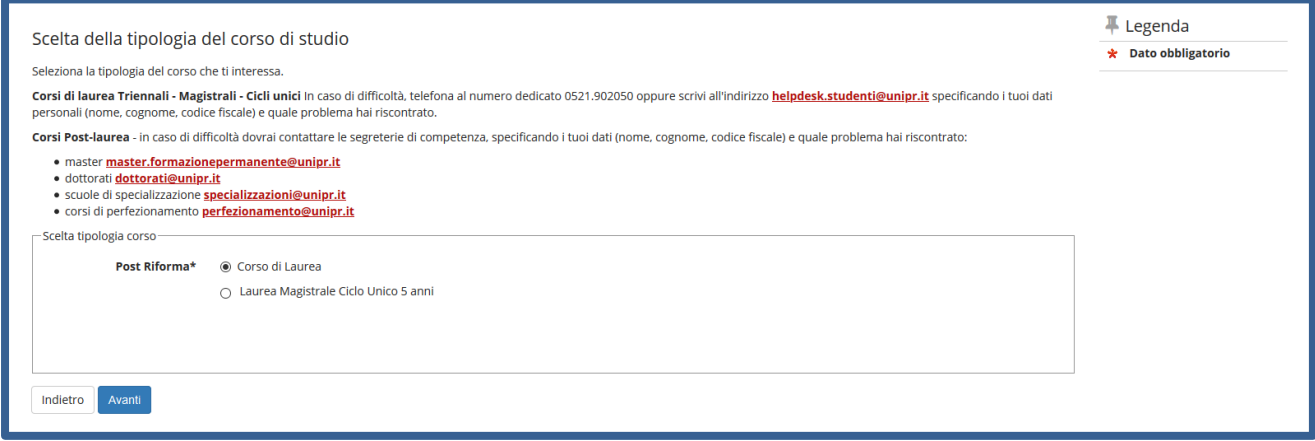

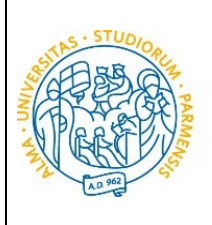

#### ESSE3 GUIDA ALL'IMMATRICOLAZIONE ON-LINE CORSI ORD.

CRONOLOGICO A.A. 2024/2025

Successivamente, seleziona **il concorso di ammissione/corso di studio** che ti interessa tra quelli presenti in elenco spuntando la voce corrispondente e poi clicca Avanti.

#### **Il giorno 16 luglio, i corsi di studio sotto indicati, saranno visibili dopo i seguenti orari:**

- **ore 9** LT Scienze dell'educazione e dei processi formativi;
- **ore 10** LT Biotecnologie;
- **ore 11** LT Scienze zootecniche e tecnologie delle produzioni animali;
- **ore 12** LT Biologia;
- **ore 13** LT Chimica;
- **ore 14** LT Scienze e tecnologie alimentari;
- **ore 15** LMU Chimica e tecnologia farmaceutiche;

**UNIVERSITÀ** 

**DI PARMA** 

- **ore 16** LT Costruzioni, Infrastrutture e Territorio;
- **ore 16**  LT Qualità e Approvvigionamento di Materie Prime per l'Agro-Alimentare;
- **ore 16**  LT Tecnologie E Gestione Dell'impresa Casearia;
- **ore 17**  LT Scienze Motorie, Sport e Salute

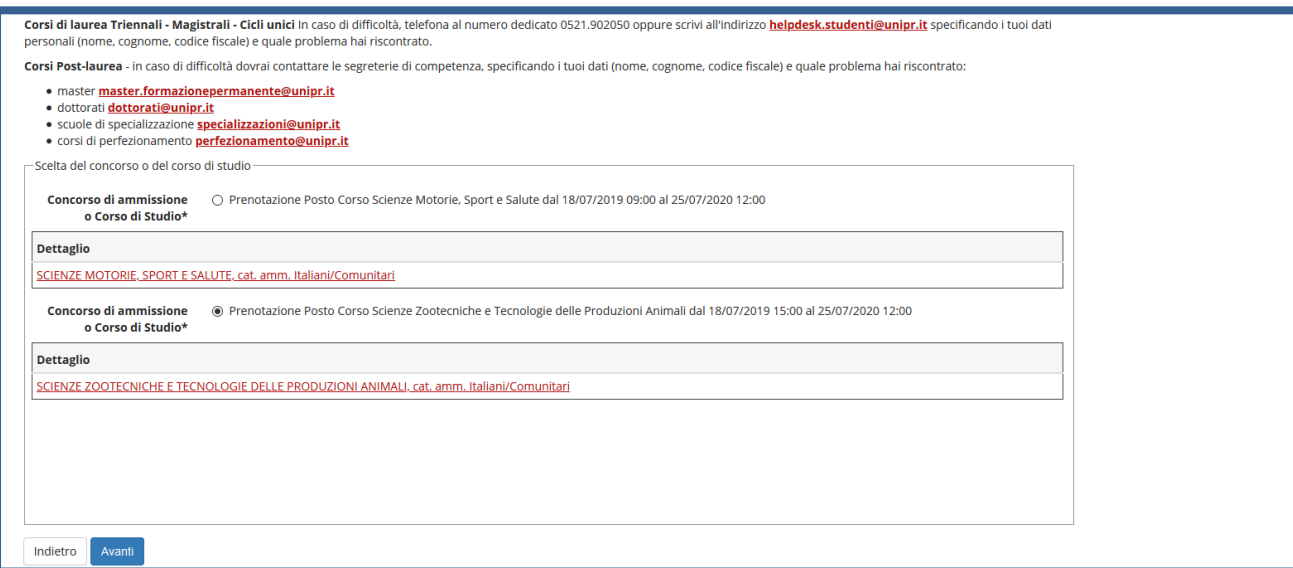

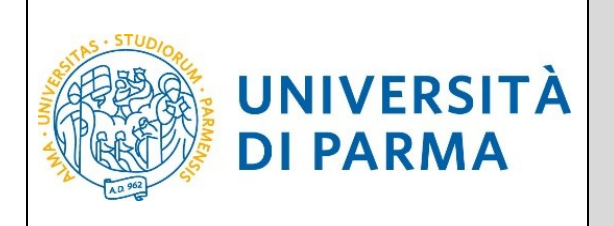

#### Quindi **Conferma** la tua scelta.

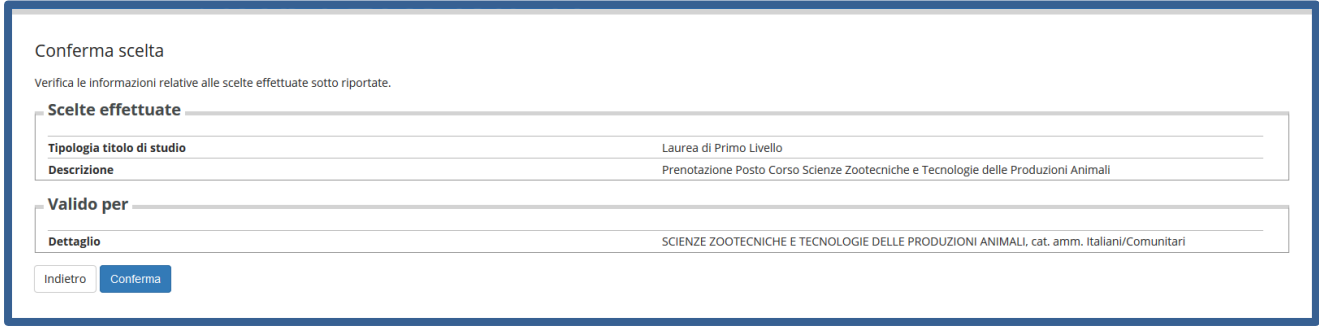

Al termine della procedura di prenotazione posto, ti verrà mostrata una **pagina di riepilogo** che sarà visibile ogni volta che effettuerai l'accesso alla tua **AREA RISERVATA** relativa ai concorsi, cliccando su **concorsi ammissione/corsi accesso cronologico** (dal menù **SEGRETERIA)** e poi sui concorsi nei quali ti sei iscritto per prenotare il posto.

Nella pagina del riepilogo, visualizzerai il tuo **Codice Identificativo** (codice numerico).

**N.B. Il codice identificativo non corrisponde alla posizione che ti verrà assegnata in graduatoria ma ti permetterà di riconoscerti all'interno di essa**.

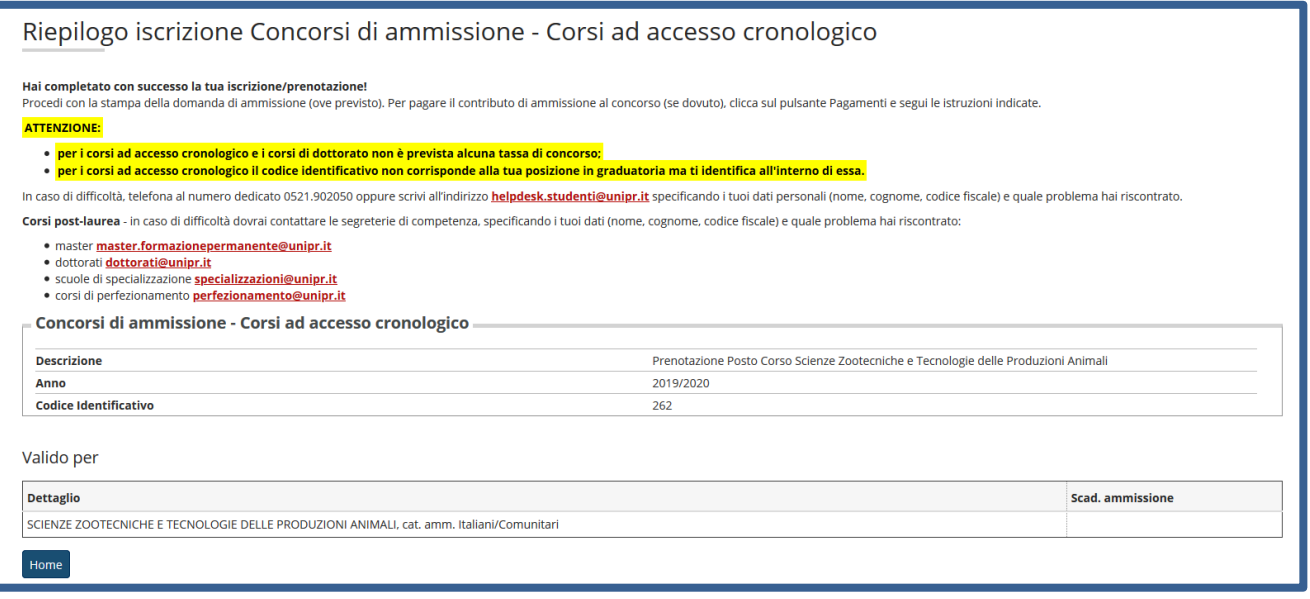

**Nel campo 'Scad. ammissione' della pagina di riepilogo sarà possibile visualizzare, per coloro che risulteranno ammessi in graduatoria, la data e l'ora entro le quali dovrà essere effettuata l'immatricolazione.**

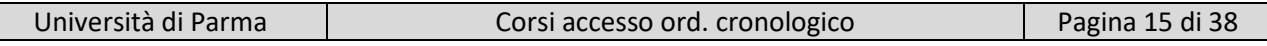

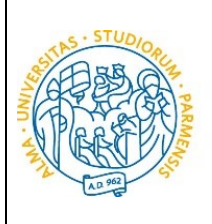

Il **29 luglio alle ore 12:00**, nella tua **AREA RISERVATA** relativa ai concorsi, verranno pubblicate le **graduatorie** relative alle posizioni acquisite durante la fase di prenotazione ai corsi. Potranno procedere con l'immatricolazione (4 ͣfase) solo coloro che risulteranno AMMESSI.

Le graduatorie saranno disponibili anche in area pubblica al seguente link: <http://www.unipr.it/graduatorie-ordine-cronologico>

In ogni graduatoria appariranno:

- **posizione** acquisita;
- il **Codice Identificativo;**
- **la data di nascita** come ulteriore identificativo:

**UNIVERSITÀ** 

**DI PARMA** 

▪ **lo stato**, che indica la tua situazione in graduatoria**.**

A variare non saranno le posizioni bensì gli stati:

- 1. **AMMESSO**: rientri nei posti a disposizione al momento della prenotazione del posto e puoi effettuare l'immatricolazione (4<sup>ª</sup>fase). Per conoscere nel dettaglio le date entro cui potrai effettuare l'immatricolazione, consulta il Manifesto degli Studi 2024/2025 collegandoti al link <https://www.unipr.it/manifesto-degli-studi>
- 2. **NON AMMESSO**: risulti soprannumerario al momento della prenotazione del posto e dovrai attendere gli scorrimenti;
- 3. **PRE-IMMATRICOLATO**: hai effettuato l'intera procedura online di immatricolazione (4 ͣfase) entro la data di scadenza prevista;
- 4. **IMMATRICOLATO**: dopo aver inviato la documentazione richiesta alla tua segreteria studenti, hai ricevuto da quest'ultima il numero di matricola e l'account di posta unipr;
- 5. **ANNULLATO**: per il mancato rispetto della scadenza o per altro motivo, sei escluso dalla graduatoria.

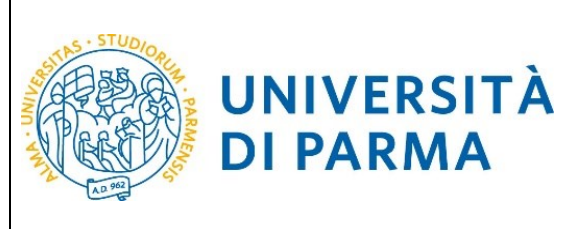

#### **4 ͣfase: immatricolazione al corso di studio scelto**

Accedendo alla tua **AREA RISERVATA** di ESSE3, apri il menù **SEGRETERIA** e clicca sulla voce **immatricolazione.** Nella pagina che si apre, clicca il pulsante **Immatricolazione On Line**, per iniziare la procedura di immatricolazione al corso di studio per il quale hai effettuato la prenotazione posto.

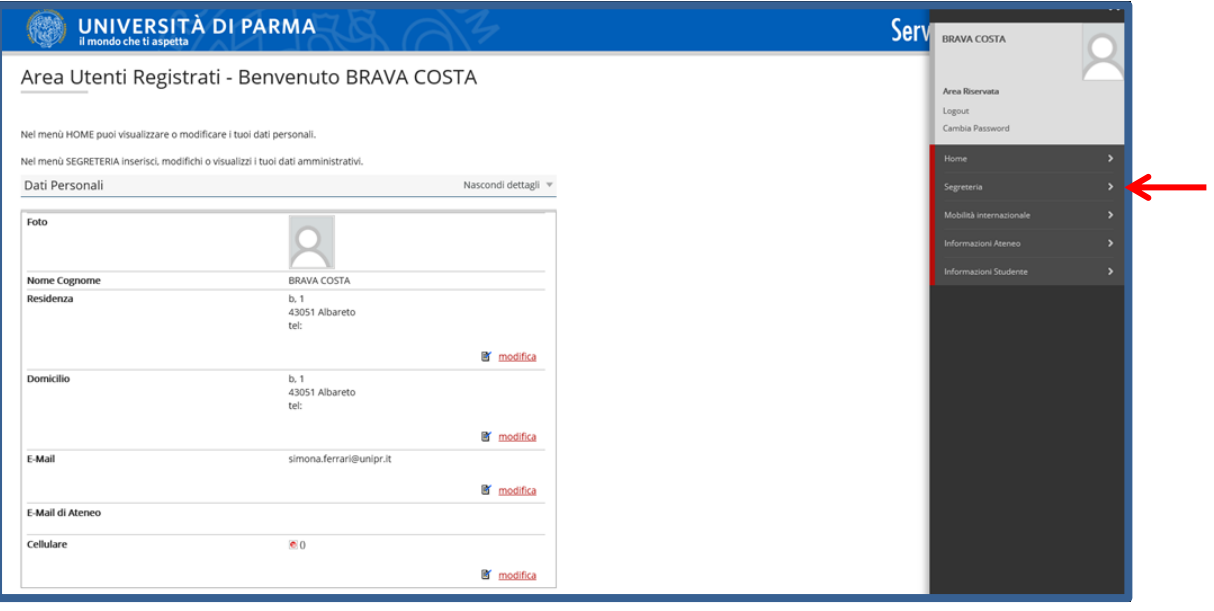

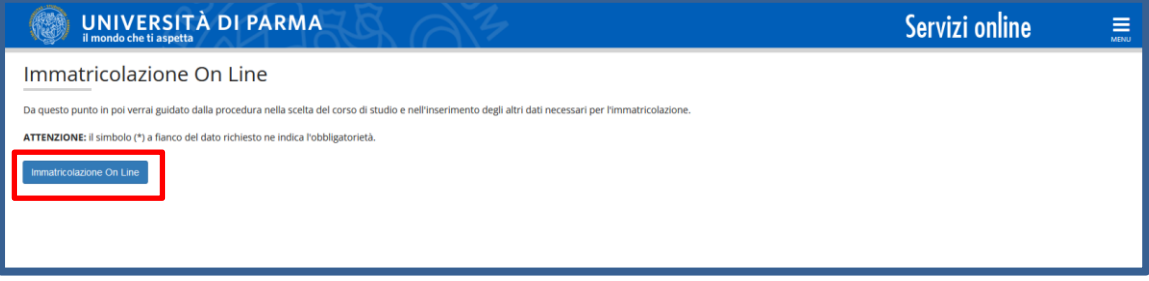

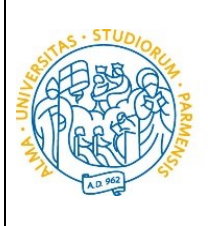

**UNIVERSITÀ** 

**DI PARMA** 

#### ESSE3 GUIDA ALL'IMMATRICOLAZIONE ON-LINE CORSI ORD. CRONOLOGICO A.A. 2024/2025

Per prima cosa, scegli la tipologia di domanda che intendi presentare tra quelle disponibili nella sezione **Scelta tipo domanda immatricolazione**.

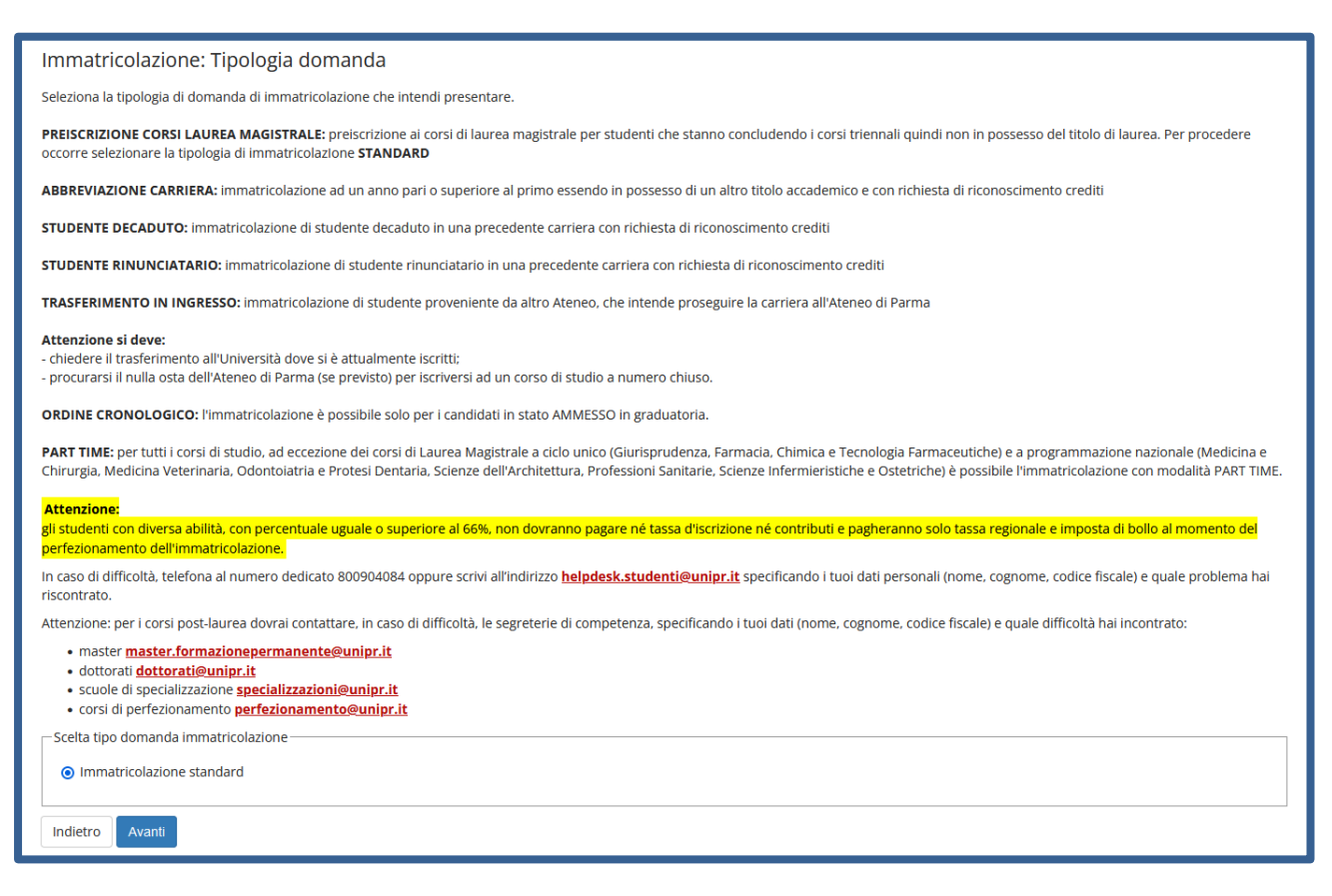

#### Successivamente, seleziona **la tipologia di corso** su cui intendi effettuare l'immatricolazione.

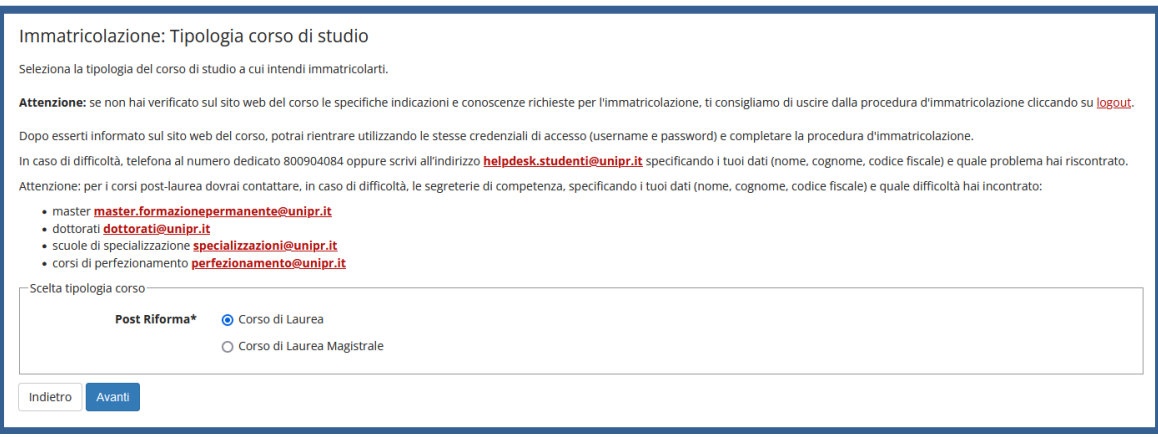

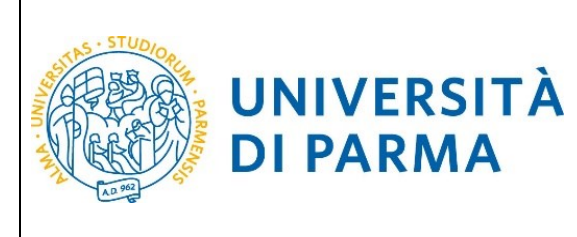

Nella pagina successiva, seleziona il **corso di studio**.

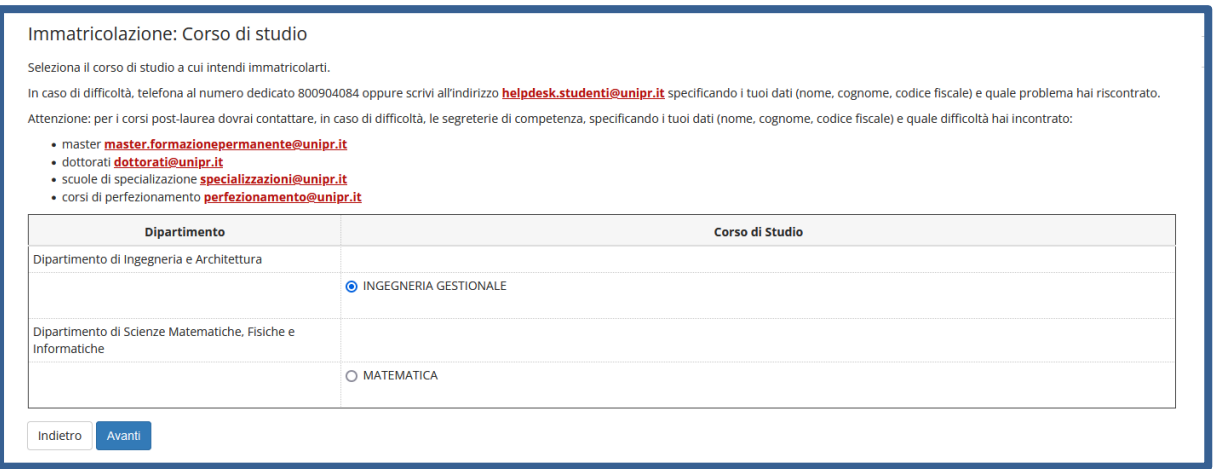

#### **Conferma** quindi la tua scelta.

<span id="page-18-0"></span>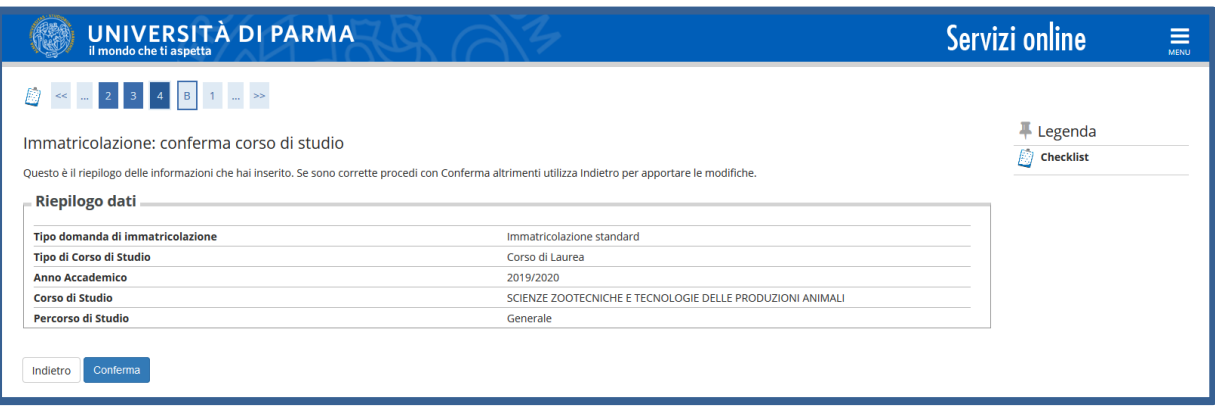

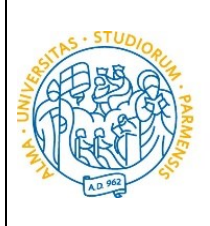

# ESSE3

#### GUIDA ALL'IMMATRICOLAZIONE ON-LINE CORSI ORD. CRONOLOGICO A.A. 2024/2025

#### **Inserimento Permesso di Soggiorno (solo per studenti extracomunitari)**

Se sei uno studente extracomunitario inserisci i dati del permesso di soggiorno oppure verifica eventuali permessi di soggiorno indicati in precedenza.

Per l'inserimento clicca su **'Inserisci nuovo permesso di soggiorno'.**

**UNIVERSITÀ** 

**DI PARMA** 

Per la modifica/cancellazione di eventuali permessi di soggiorno indicati in precedenza, clicca sulle relative icone a matita o a cestino.

#### **ATTENZIONE! Se non sei ancora arrivato in Italia puoi eventualmente inserire copia del Visto o di Richiesta del Visto presentata alla competente Ambasciata**

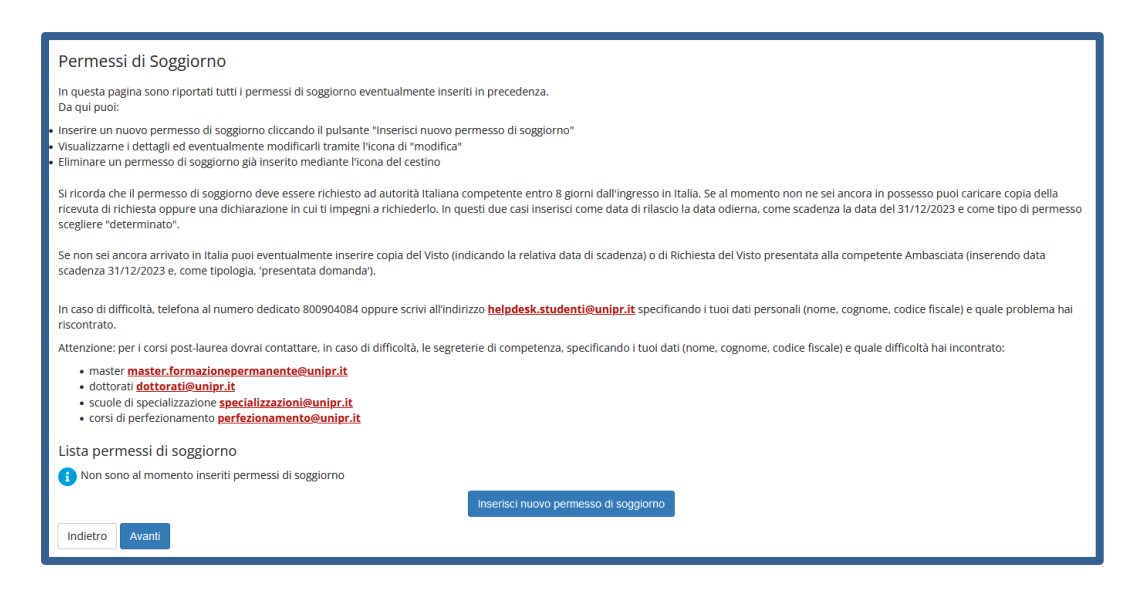

Inserisci i dati obbligatori relativi al Permesso di Soggiorno o del Visto: data rilascio, data scadenza e tipologia di permesso.

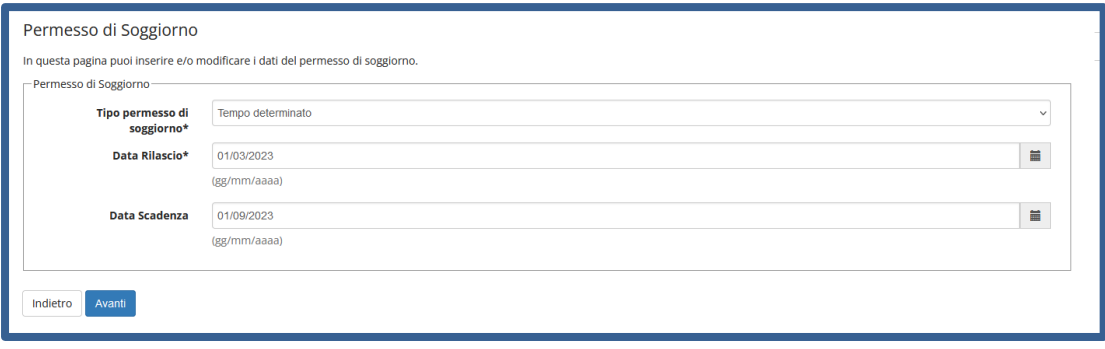

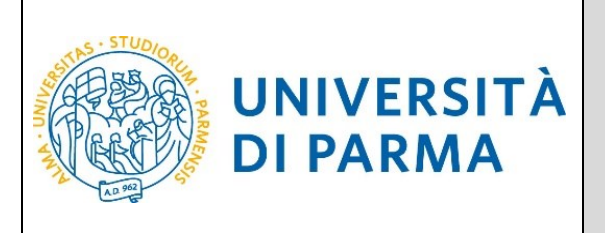

Verifica la correttezza dei dati e clicca Conferma per proseguire oppure clicca Indietro per apportare eventuali modifiche.

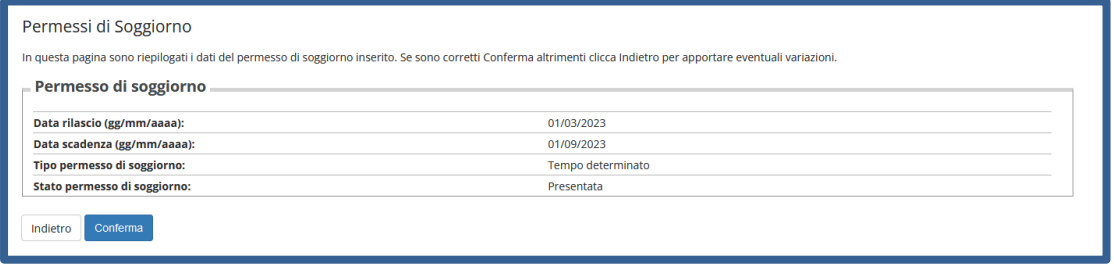

Inserisci copia della documentazione relativa al Permesso di Soggiorno o al Visto tramite il pulsante 'Inserisci Allegato'.

Puoi inserire sino ad un massimo di due allegati.

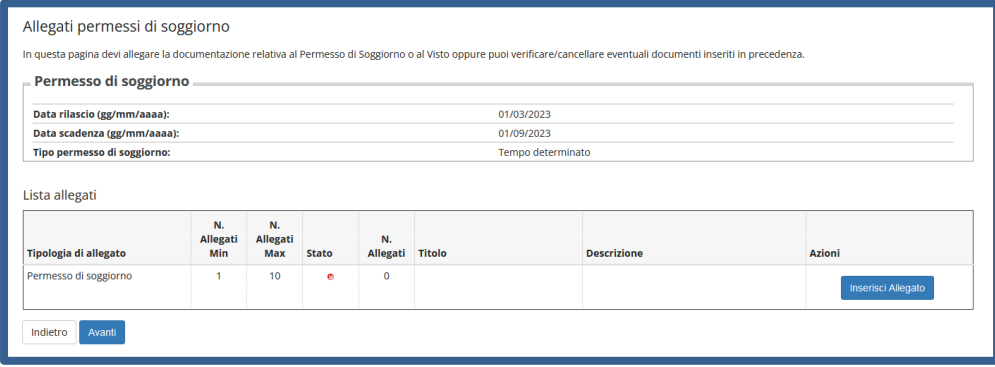

Clicca il pulsante 'sfoglia' per recuperare e allegare la copia del documento (le estensioni supportate sono: \*.pdf, \*.pdf/A, \*.jpg, \*.png).

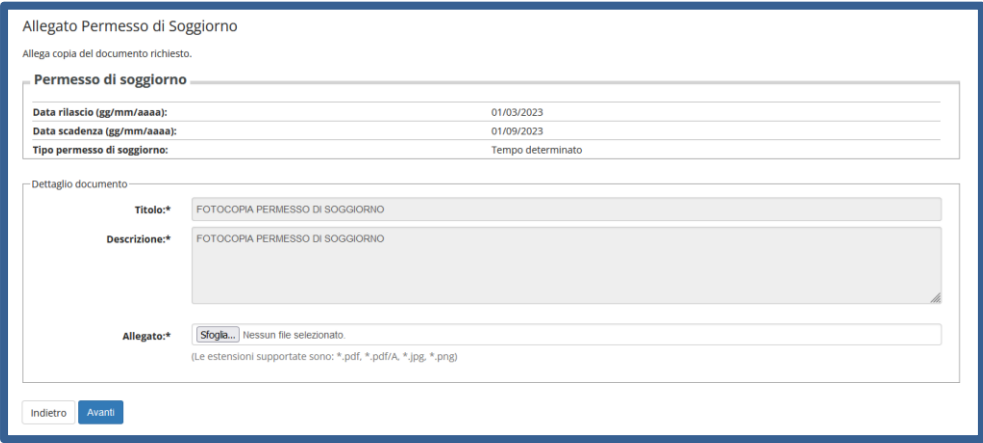

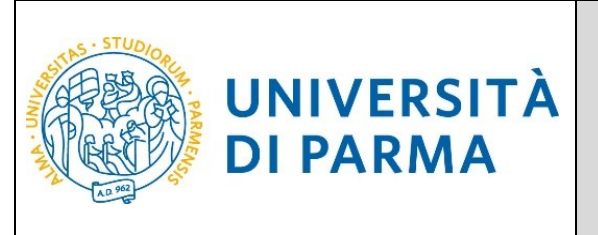

Ti sarà mostrato il dettaglio del documento. Puoi inserire sino ad un massimo di due allegati. Clicca Avanti per proseguire.

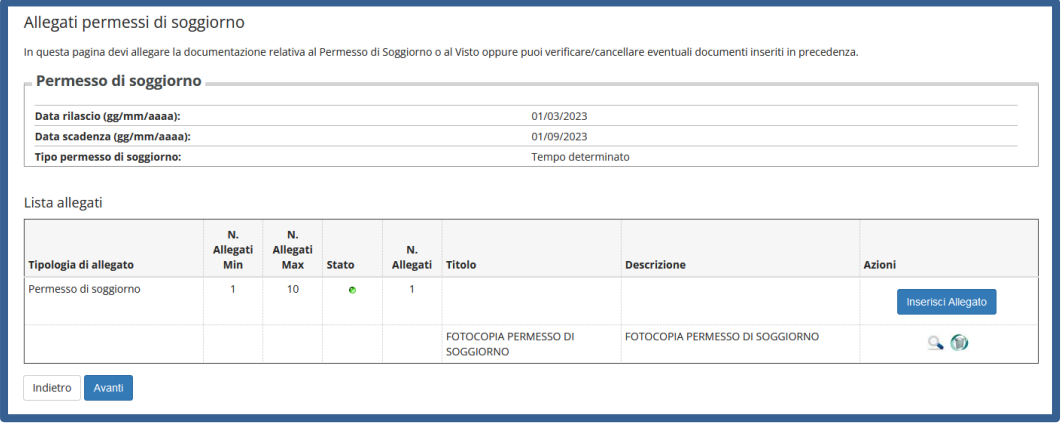

Nella pagina che si apre ti sarà mostrato il dettaglio del documento inserito. Clicca Avanti per proseguire.

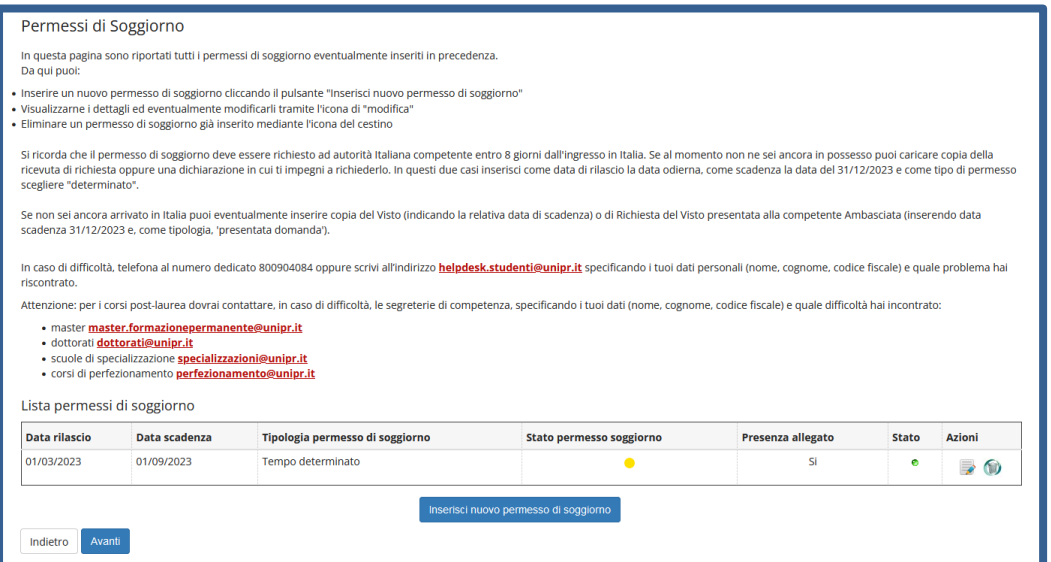

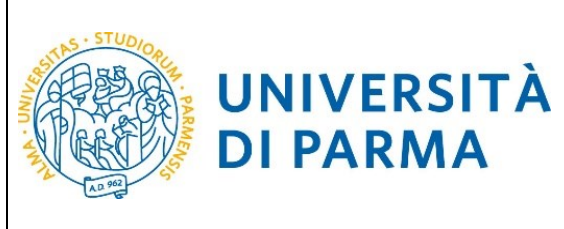

#### **Inserimento documento d'identità**

**DI PARMA** 

Inserisci i dati del documento d'identità oppure verifica eventuali documenti indicati in precedenza.

Per l'inserimento clicca su **'Inserisci nuovo documento d'identità'.**

Per la modifica/cancellazione di eventuali documenti indicati in precedenza, dovrai cliccare sulle relative icone a matita o a cestino.

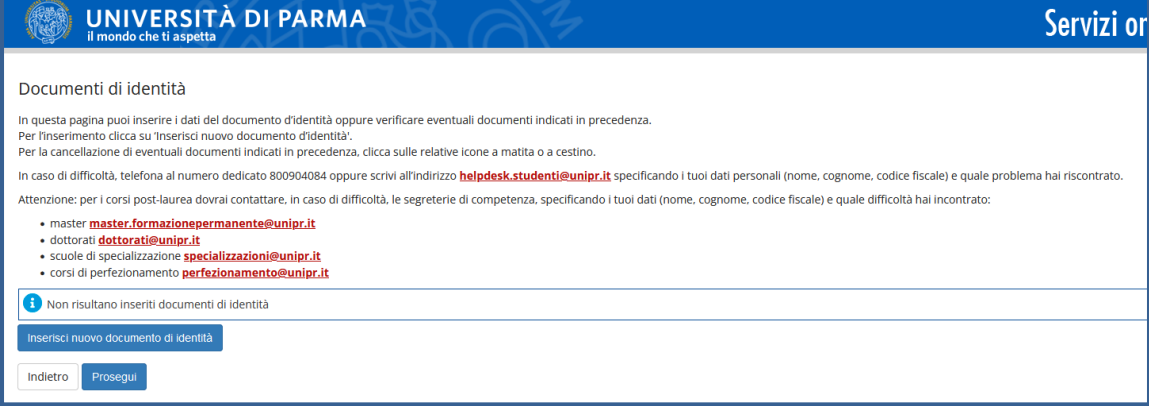

#### Seleziona il tipo di documento, inserisci i dati richiesti e poi clicca Avanti.

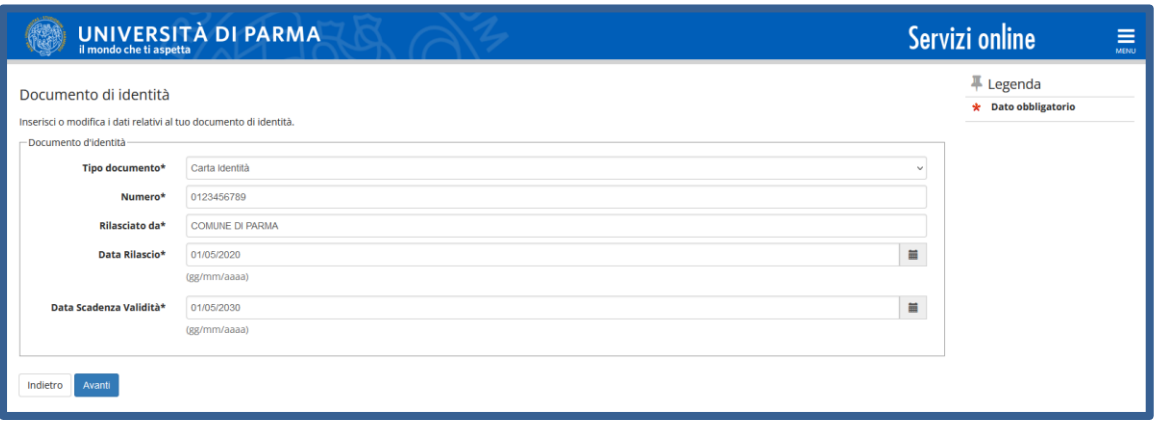

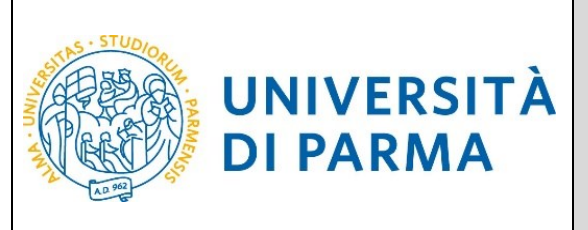

Verifica i dati e clicca Conferma per proseguire oppure clicca Indietro per apportare eventuali modifiche.

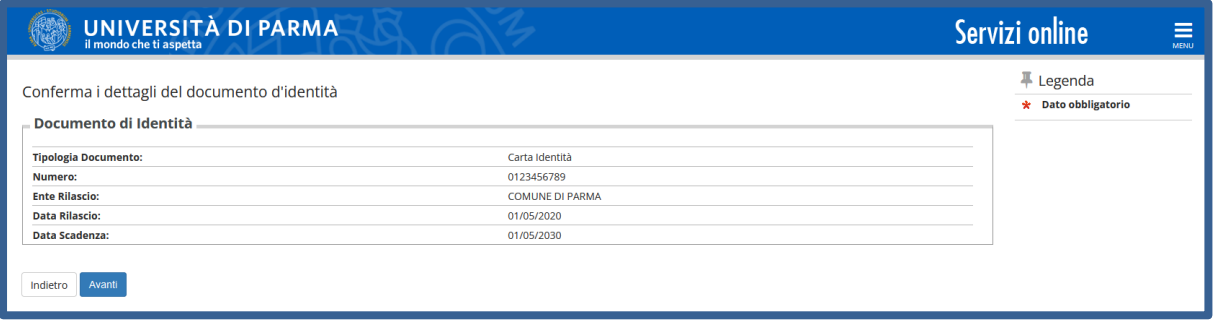

Allega copia (fronte/retro) del documento d'identità e copia (fronte/retro) del codice fiscale tramite il pulsante 'Inserisci Allegato' (**da allegare se NON hai effettuato l'accesso con SPID**). Per entrambi i documenti è possibile inserire sino ad un massimo di due allegati.

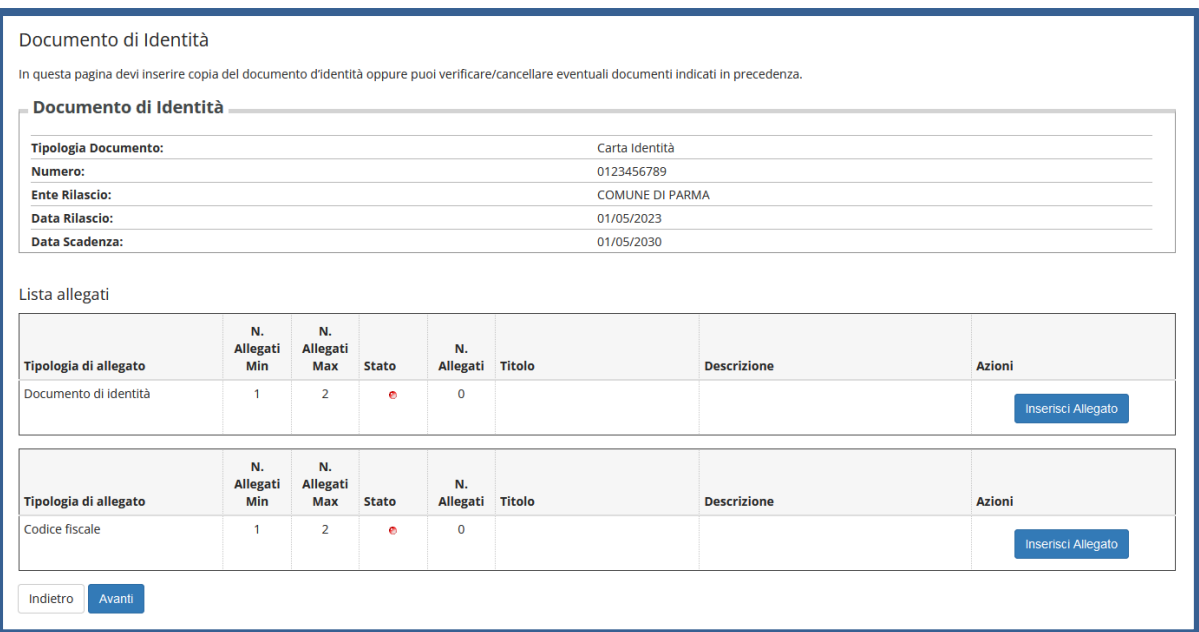

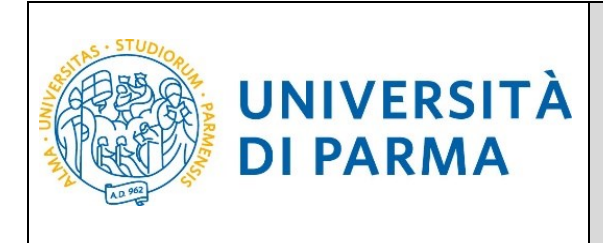

Clicca il pulsante 'sfoglia' per recuperare e allegare la copia del documento richiesto (le estensioni supportate sono: \*.pdf, \*.pdf/A, \*.jpg, \*.png) e poi prosegui tramite il pulsante 'Avanti'.

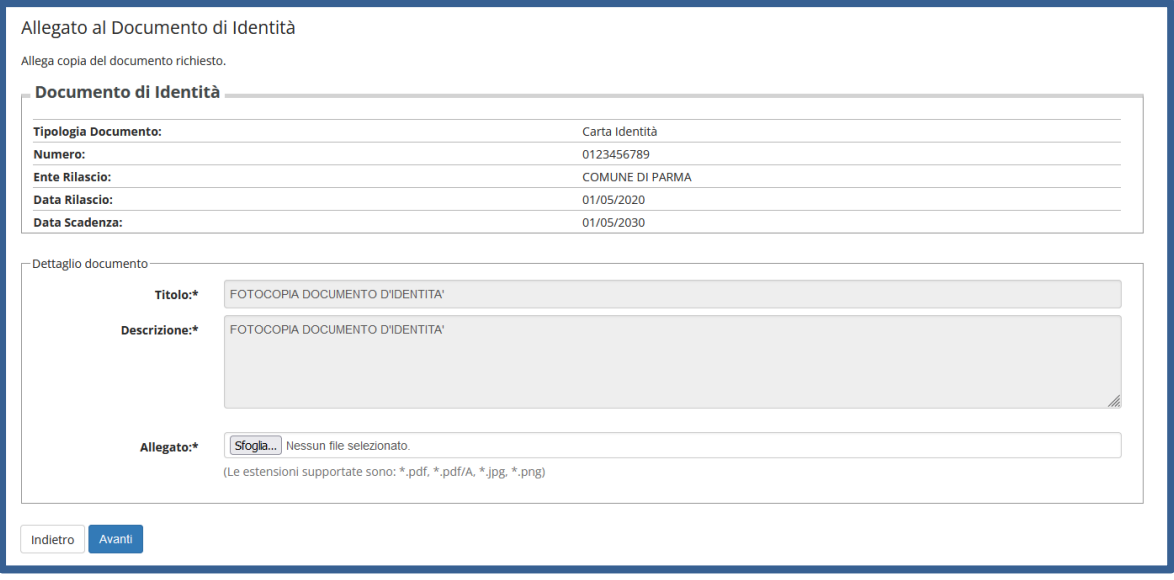

Dopo aver inserito copia dei documenti, clicca 'Avanti'. Puoi inserire sino ad un massimo di due allegati per ogni documento.

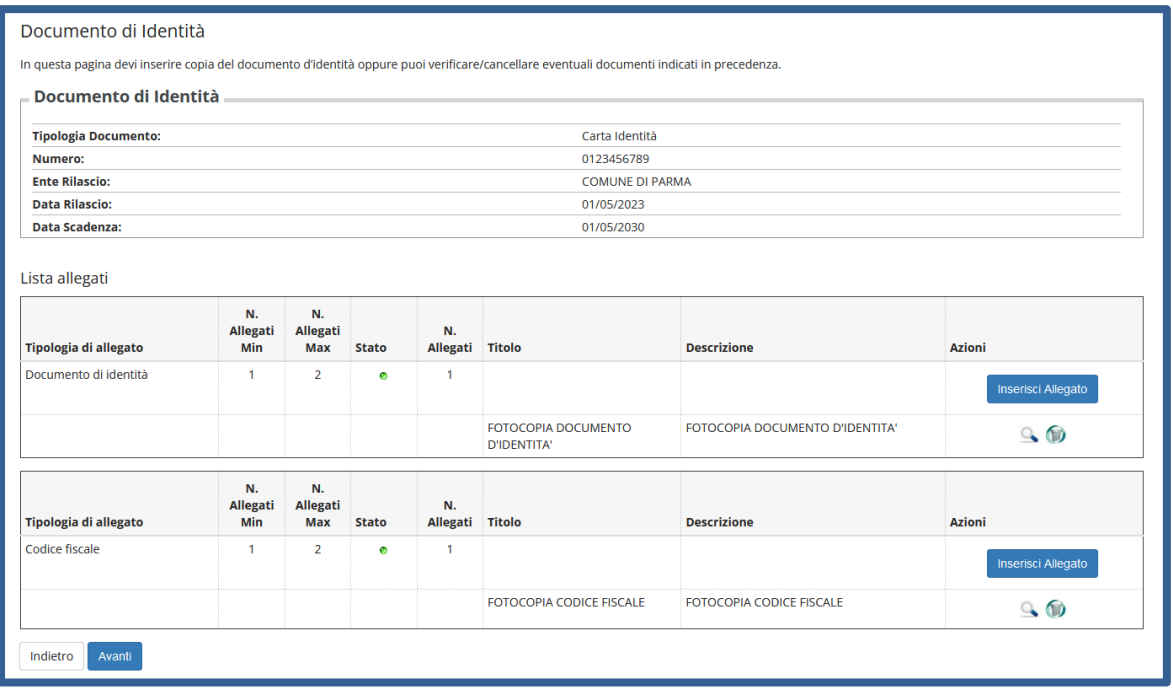

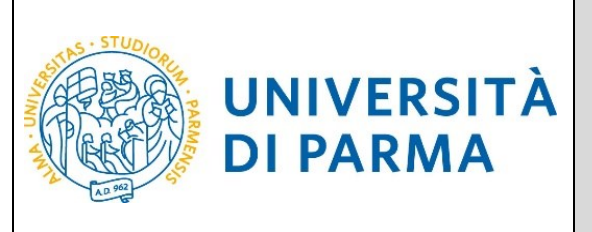

Nella pagina che si apre ti sarà mostrato il dettaglio del documento inserito. Clicca Avanti per proseguire.

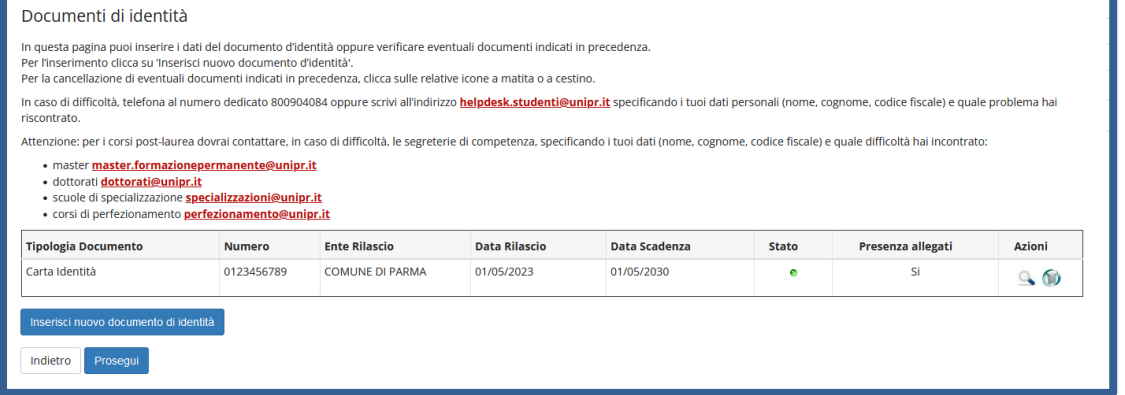

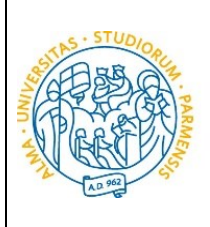

#### ESSE3

#### GUIDA ALL'IMMATRICOLAZIONE ON-LINE CORSI ORD. CRONOLOGICO A.A. 2024/2025

#### **Inserimento Legge104, Invalidità/Disabilità,DSA,BES**

**UNIVERSITÀ** 

**DI PARMA** 

Nella pagina che si apre, puoi indicare i dati relativi a legge104, Disabilità/Invalidità, Disturbi Specifici dell'Apprendimento, Bisogni Educativi Speciali oppure puoi visualizzare eventuali dichiarazioni inserite in precedenza.

Per l'inserimento clicca su **'Inserisci nuova dichiarazione'.**

Per la modifica/cancellazione di eventuali certificazioni inserite in precedenza, dovrai cliccare sulle relative icone a matita o a cestino.

Se non devi dichiarare nulla, clicca Avanti.

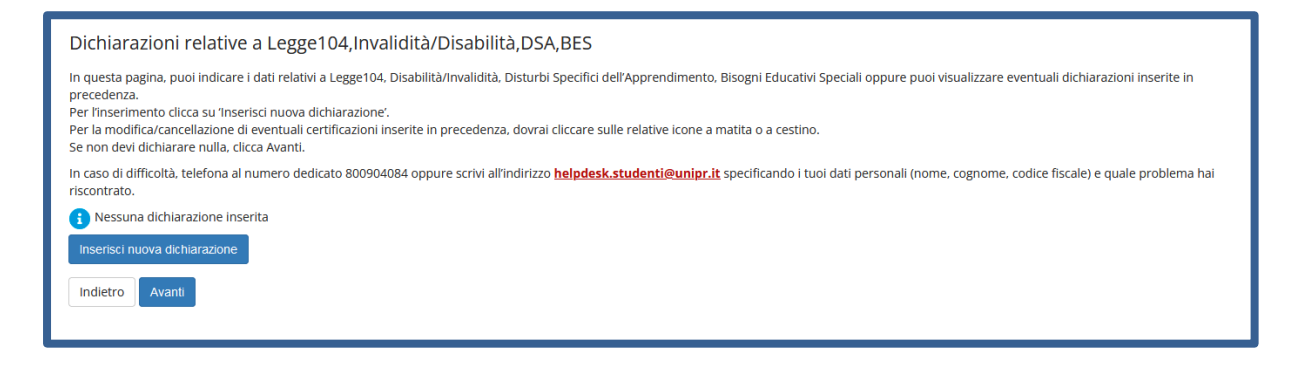

#### Nella pagina successiva, inserisci tutti i dati richiesti e clicca Avanti.

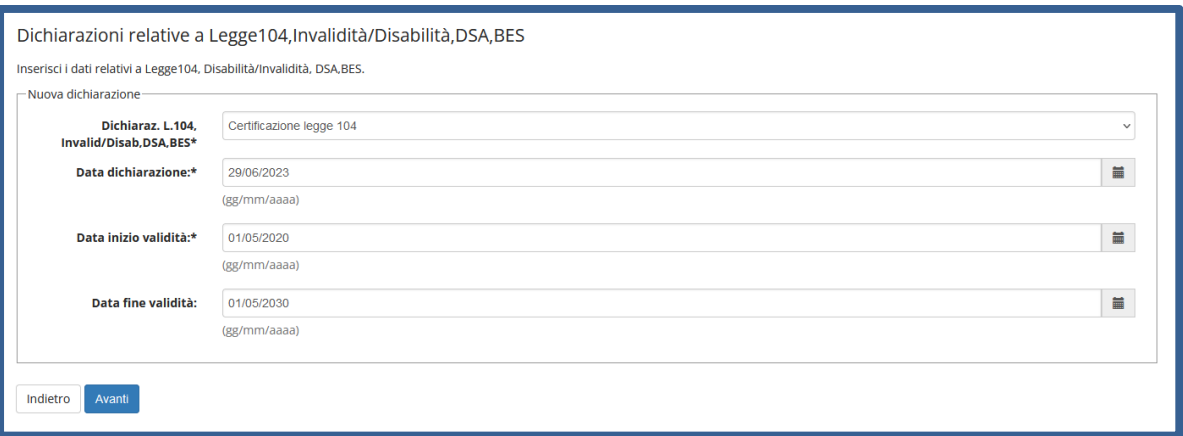

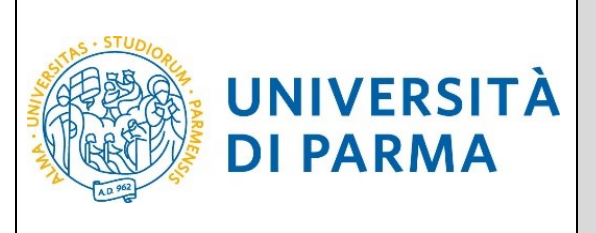

Verifica la correttezza dei dati e clicca Conferma per proseguire oppure clicca Indietro per apportare eventuali variazioni.

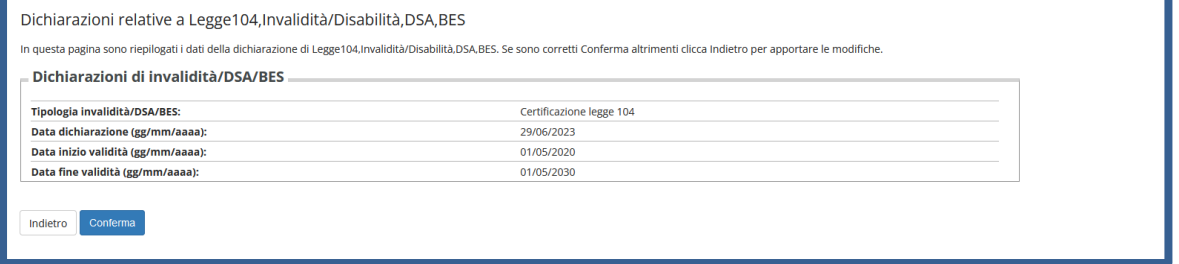

Nella pagina che si apre, devi allegare copia della dichiarazione tramite il pulsante 'inserisci allegato'.

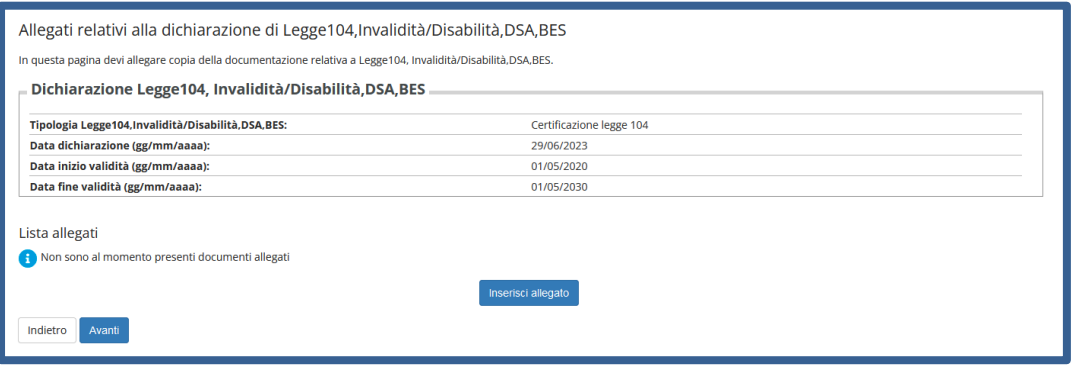

Indica titolo, descrizione e clicca il pulsante 'sfoglia' per recuperare e allegare copia del documento.

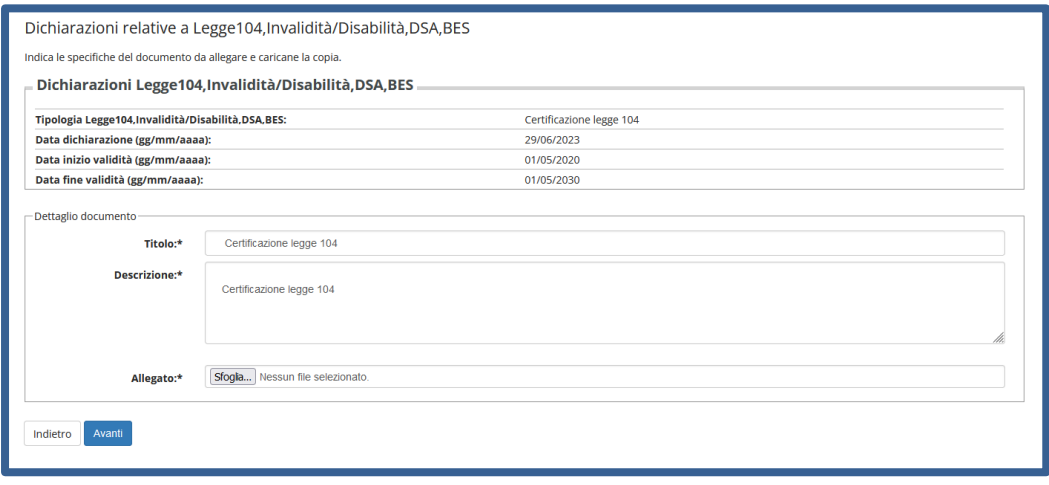

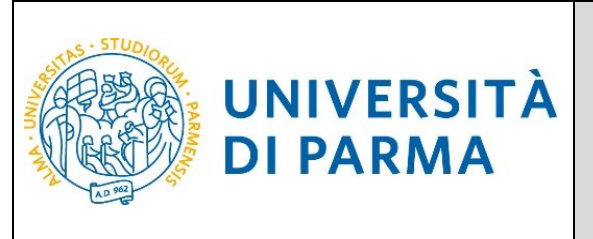

Nella pagina che si apre, puoi inserire un'ulteriore allegato della tipologia di dichiarazione indicata in precedenza oppure cliccare 'Avanti'.

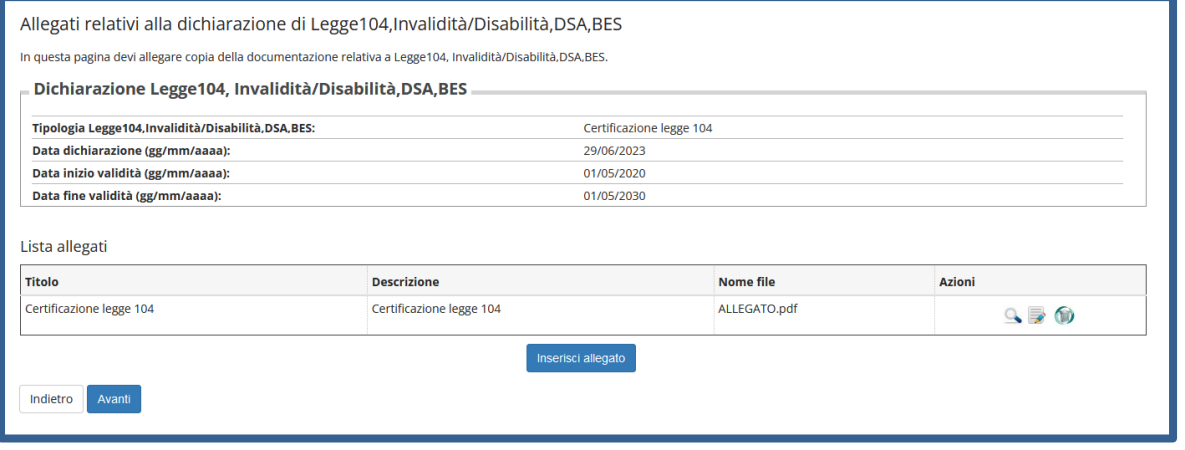

Nella pagina successiva puoi modificare/cancellare la tipologia di dichiarazione inserita in precedenza, aggiungere un'altra dichiarazione tramite il pulsante **'Inserisci nuova dichiarazione'** oppure cliccare 'Avanti'.

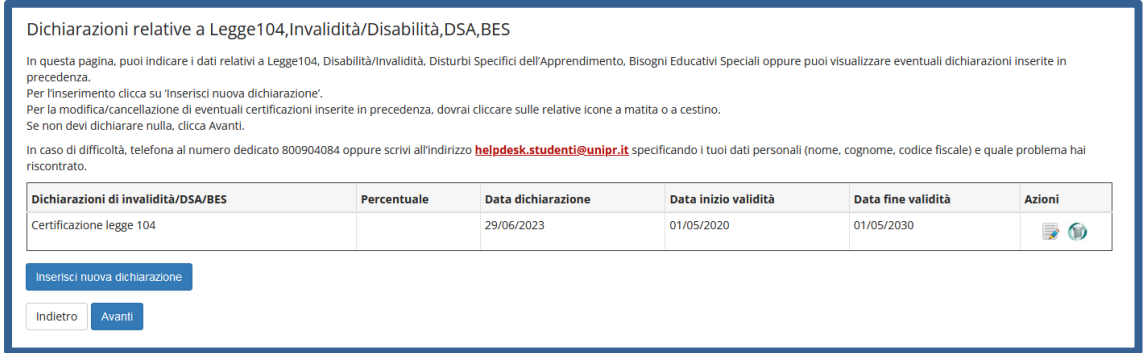

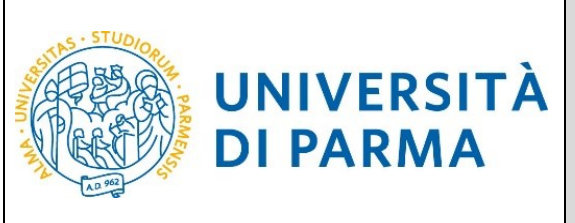

Nella pagina che si apre inserisci, se non lo hai già fatto, i dati relativi al diploma e poi clicca Procedi.

Se, invece, hai già effettuato l'inserimento, a fianco del titolo sarà mostrato il simbolo

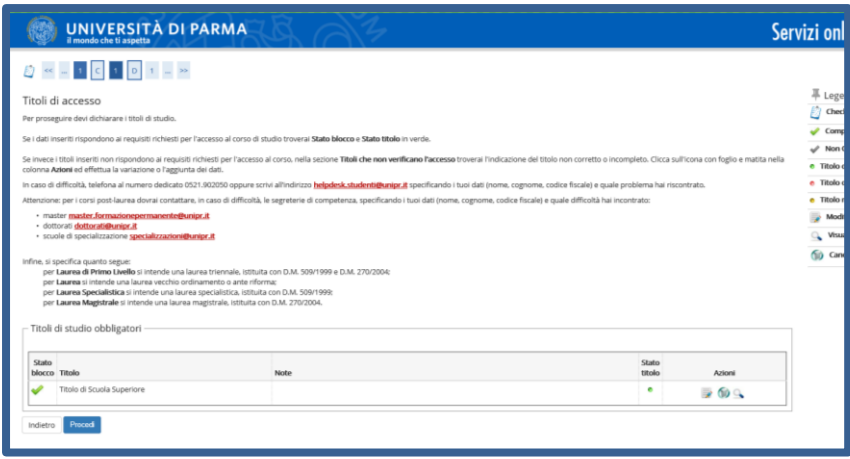

Nella pagina successiva potrai allegare due tipologie di documenti:

il Modulo A51 (da inserire solo se, successivamente, sarà selezionata la tipologia Part-Time);

l'eventuale documentazione relativa alla 'carriera pregressa' (da inserire nel caso ci si stia immatricolando a un Corso di Laurea Magistrale e/o si voglia richiedere il riconoscimento di attività didattiche sostenute in altra carriera precedente chiusa per conseguimento titolo, rinuncia, trasferimento, decadenza, ecc....).

Ogni tipo di documento che verrà allegato dovrà corrispondere ad un unico file. I formati supportati sono PDF, Jpeg e Bitmap.

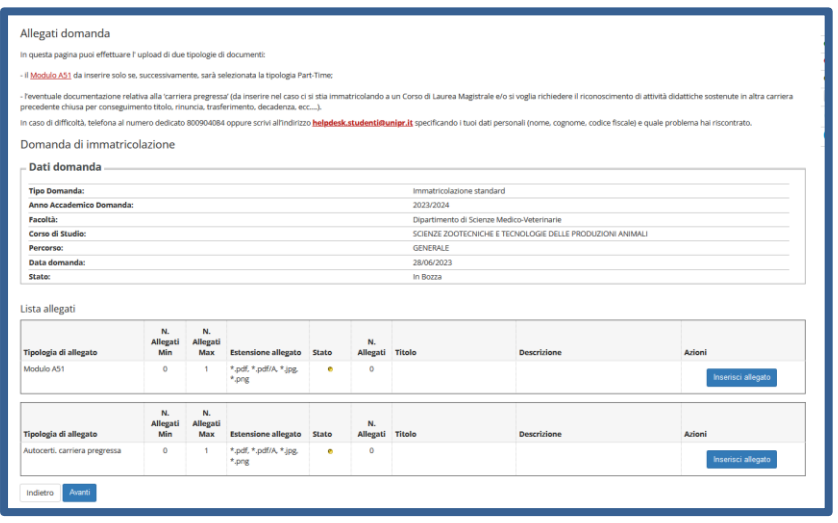

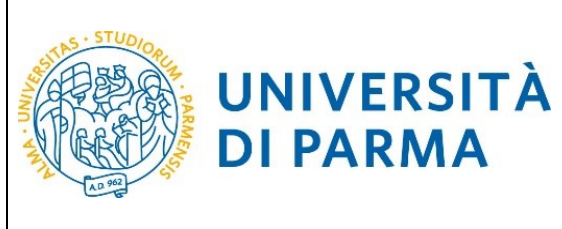

Procedendo, ti saranno chiesti (o mostrati) degli ulteriori dati ai fini dell'immatricolazione:

- Il tipo di immatricolazione,
- la data di prima immatricolazione,
- l'Ateneo di prima immatricolazione

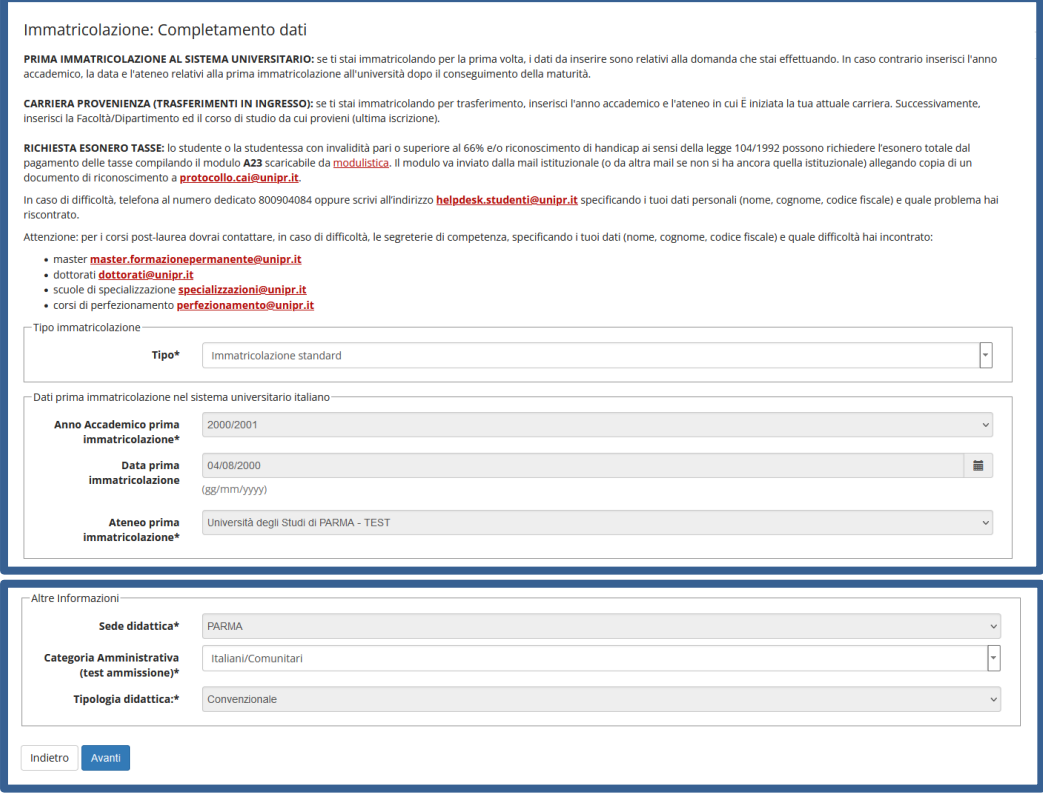

Se il corso di studio a cui ti stai immatricolando prevede la scelta tra la frequenza a tempo pieno e a tempo parziale, nella maschera successiva seleziona la modalità **Full Time** o **Part Time**.

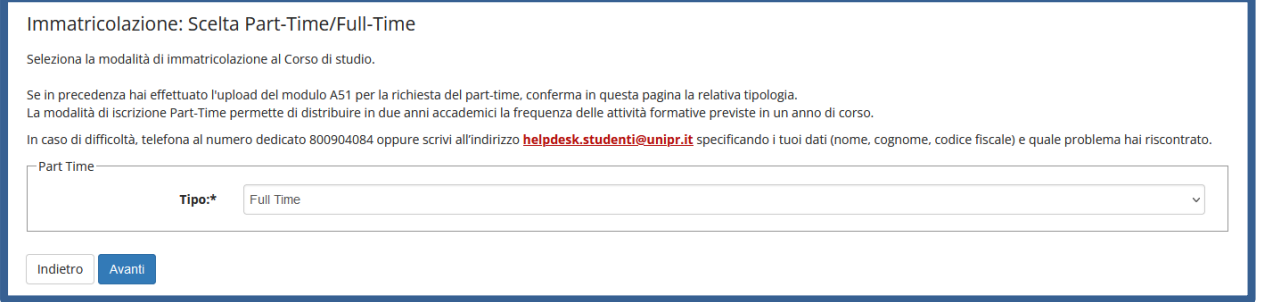

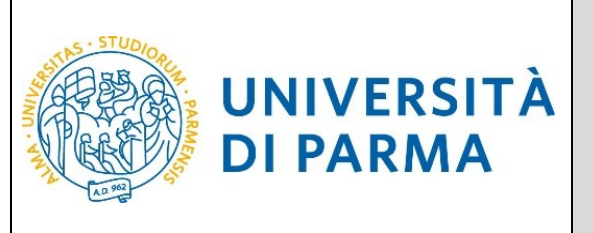

A questo punto ti verrà mostrato il riepilogo delle informazioni inserite. Se i dati inseriti sono corretti, clicca su Conferma.

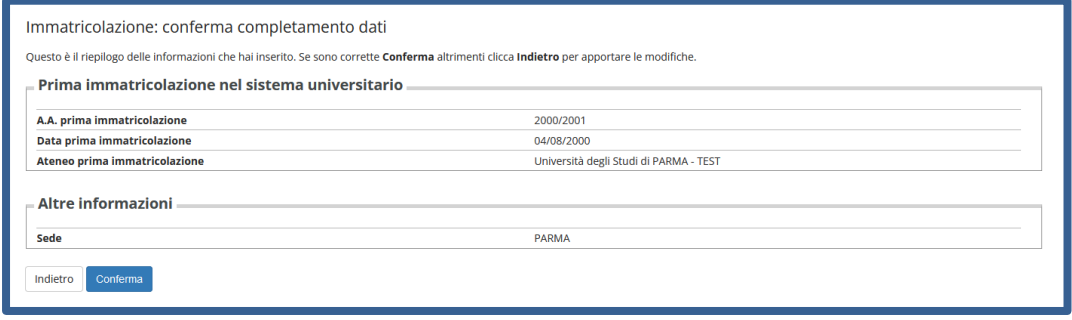

Valuta il grado di soddisfazione del servizio e clicca **Avanti** per portare a termine la procedura.

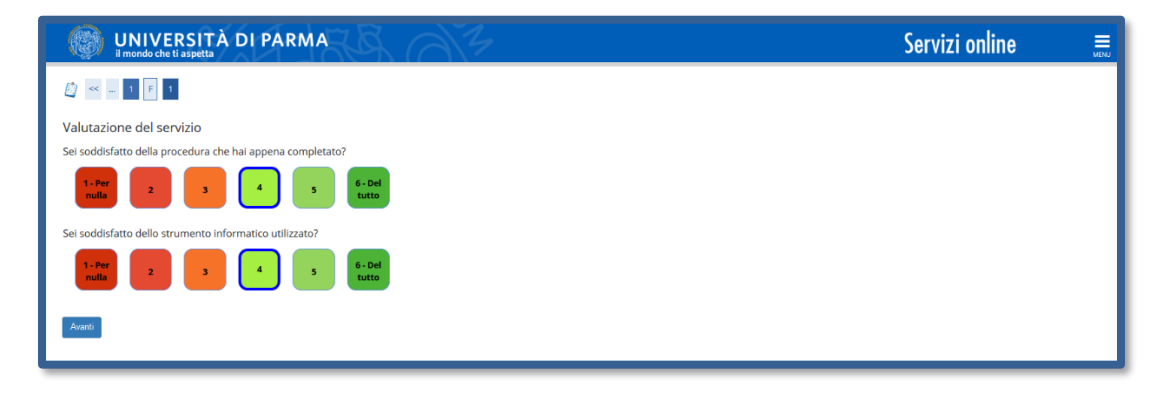

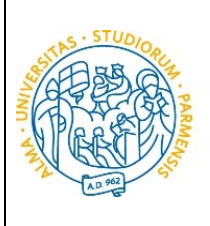

**UNIVERSITÀ** 

**DI PARMA** 

# ESSE3

#### GUIDA ALL'IMMATRICOLAZIONE ON-LINE CORSI ORD. CRONOLOGICO A.A. 2024/2025

Al termine della procedura, ti verrà mostrata una pagina di **riepilogo finale** da cui potrai stampare (tramite il pulsante **Stampa Domanda)** la domanda di immatricolazione. Per procedere al pagamento dei contributi dovuti, clicca il tasto **Controlla Pagamenti** e segui le istruzioni indicate.

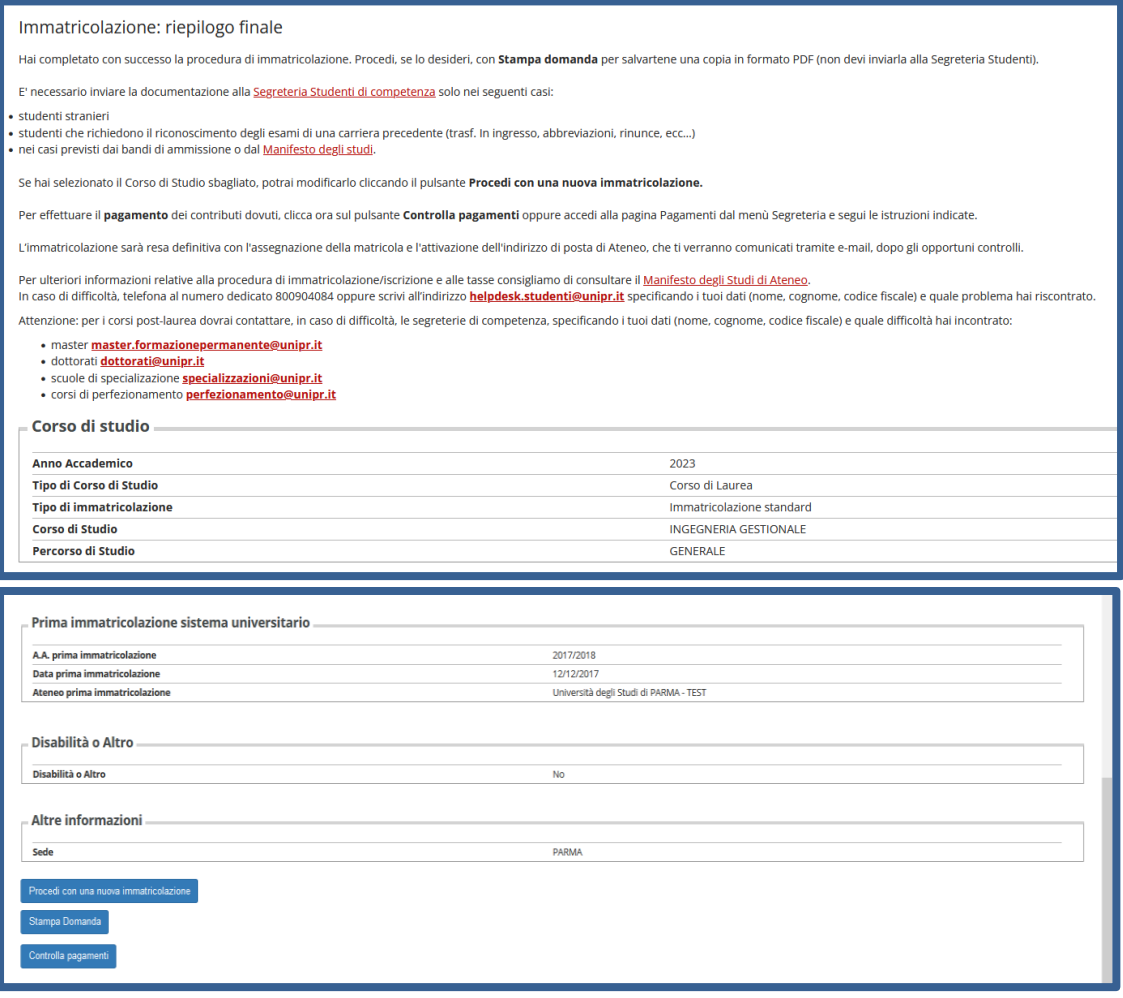

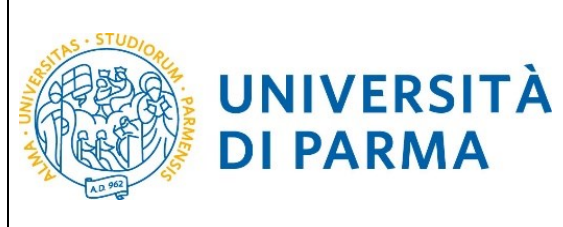

#### **5 ͣfase: pagamento prima rata**

Una volta terminata la procedura on line, devi:

effettuare il pagamento del bollettino.

Il pagamento può essere effettuato presso:

- un qualsiasi sportello bancario autorizzato sul territorio nazionale;
- un altro sistema di pagamento ammesso da Pago PA: home banking (postazioni abilitate), punti Sisal, Lottomatica, Uffici Postali (se correntisti), nonché le app di pagamento quali Bancomat Pay o Satispay etc…).

In ogni caso, conserva la ricevuta di pagamento.

**Per informazioni in merito a tutti i canali e modalità di pagamento con PagoPA, puoi consultare la pagina dedicata collegandoti al seguente link:<https://www.unipr.it/pagoPA>**

N.B. Gli studenti che richiedono riconoscimento di una carriera precedente (trasferimenti in ingresso, abbreviazioni per rinuncia/decadenza/ seconde lauree ecc.) hanno l'obbligo di inviare la documentazione, alla segreteria di competenza, reperibile al link: <http://www.unipr.it/didattica/info-amministrative/segreterie-studenti>

L'e-mail deve obbligatoriamente riportare nell'oggetto: COGNOME, NOME, CORSO DI LAUREA PRESCELTO.

#### Al termine del primo turno di immatricolazioni seguiranno, a luglio e ad agosto, ulteriori scorrimenti con relative immatricolazioni e scadenze.

Per maggiori informazioni, consulta il Manifesto degli Studi per l'a.a. 2024/2025, disponibile all'indirizzo: <https://www.unipr.it/manifesto-degli-studi>

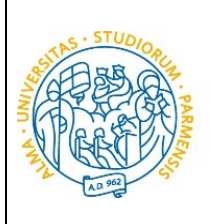

#### <span id="page-34-0"></span>**6 ͣfase: conferma dell'immatricolazione**

**DI PARMA** 

UNIVERSITÀ

L'Ateneo, previa verifica dell'avvenuto pagamento, invierà un'e-mail di convalida dell'immatricolazione all'indirizzo da te specificato durante la procedura online di registrazione, contenente il tuo numero di matricola e l'indirizzo e-mail istituzionale assegnato dall'Università (esempio: [nome.cognome@studenti.unipr.it\)](mailto:nome.cognome@studenti.unipr.it).

Da questo momento in poi, l'indirizzo email [nome.cognome@studenti.unipr.it](mailto:nome.cognome@studenti.unipr.it) diventerà il tuo unico canale di comunicazione ufficiale per i rapporti con l'Ateneo, nonché l'username per l'accesso a tutti servizi on-line, in sostituzione del codice numerico a 8 cifre utilizzato in precedenza.

Nell'email di conferma dell'immatricolazione ti verrà anche chiesto di compilare un breve questionario, che ci aiuterà a conoscerti meglio e a migliorare la qualità dei servizi rivolti agli studenti: ti preghiamo di compilarlo con attenzione, non ci vogliono più di 5 minuti di tempo.

Grazie!

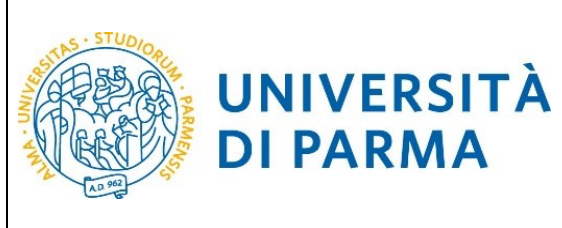

#### **Manifestazione di interesse**

**DI PARMA** 

Al termine degli scorrimenti di luglio e agosto, verrà richiesta una manifestazione d'interesse (dal 04/09/2024 ore 09:00 al 09/09/2024 ore 14:00) ai candidati che sono risultati NON AMMESSI.

Se intendi presentare domanda di ripescaggio, collegati all'indirizzo [http://unipr.esse3.cineca.it](http://unipr.esse3.cineca.it/) premi **registrati/accedi** e inserisci le credenziali per accedere alla tua Area riservata.

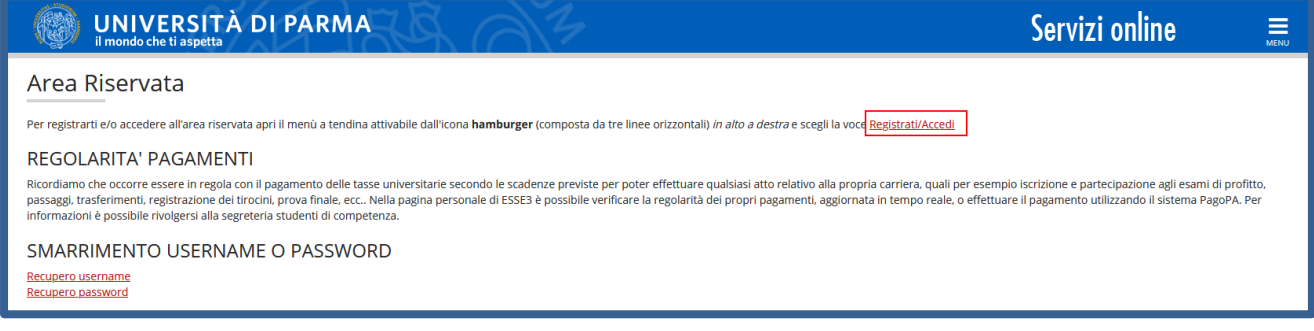

#### Apri il menù **SEGRETERIA** e seleziona **concorsi ammissione/corsi accesso cronologico.**

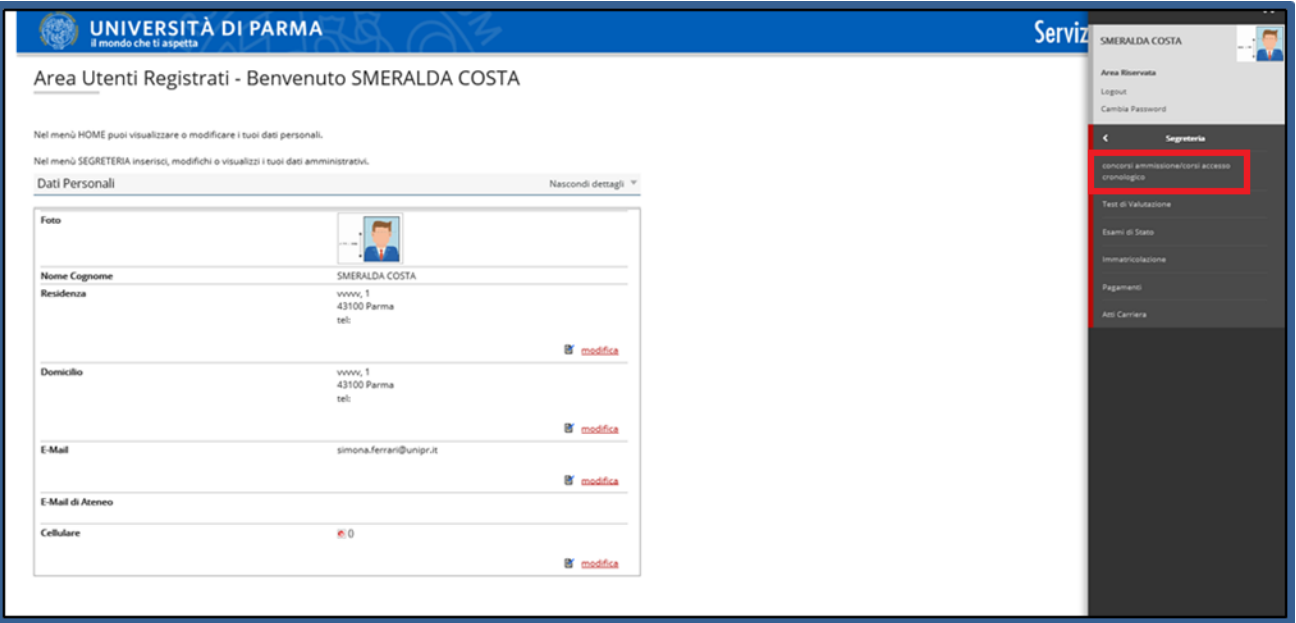

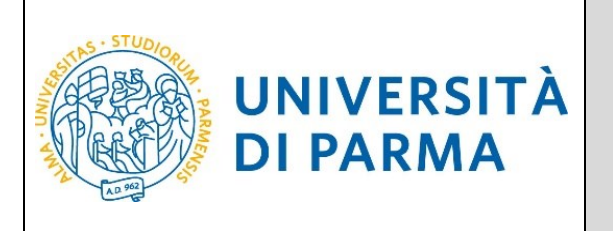

Nella pagina che si apre clicca sul pulsante **Presenta domanda**, relativo al corso per cui vuoi effettuare la manifestazione di interesse.

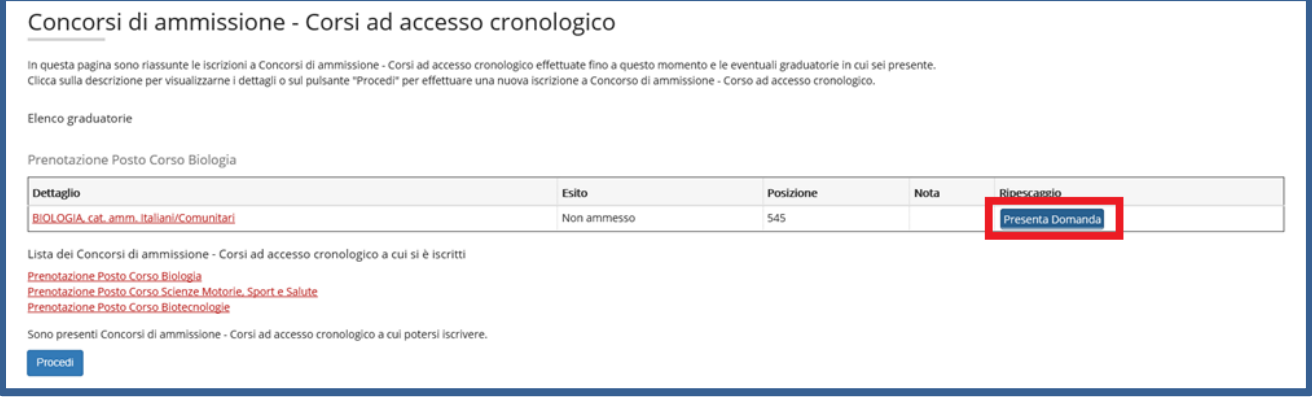

Nella pagina denominata **"Presentazione della domanda di ripescaggio"**, seleziona **'Sì'** e poi clicca Avanti.

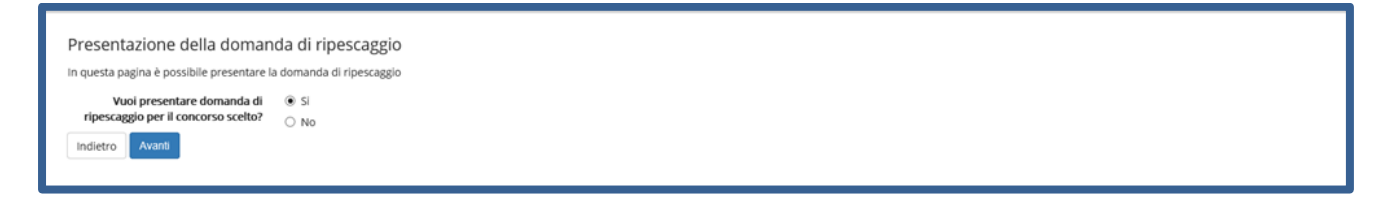

Ritornerai alla pagina di elenco graduatorie e, per il corso di studio per cui hai effettuato la manifestazione di interesse, potrai stampare la domanda cliccando su **Stampa Domanda Ripescaggio** oppure annullare la domanda tramite il pulsante **Annulla Domanda**.

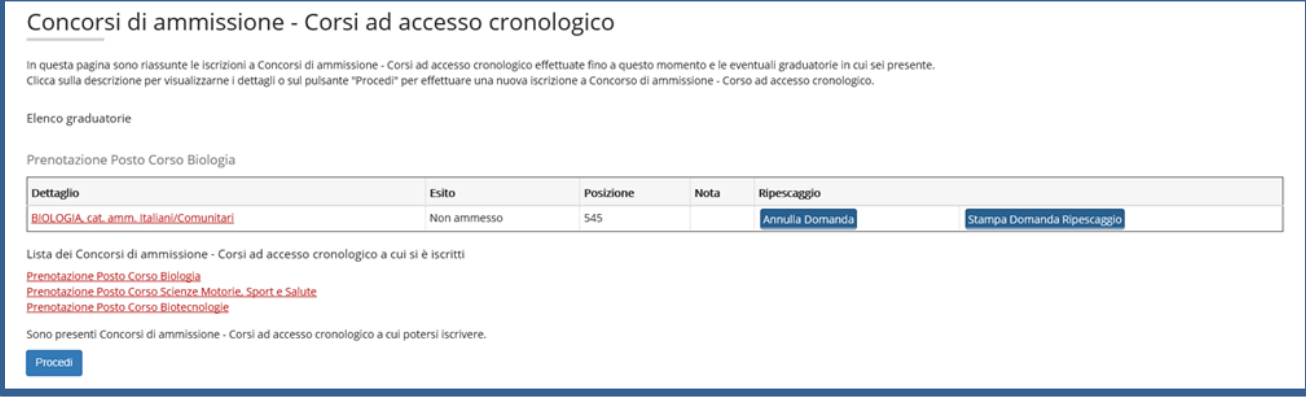

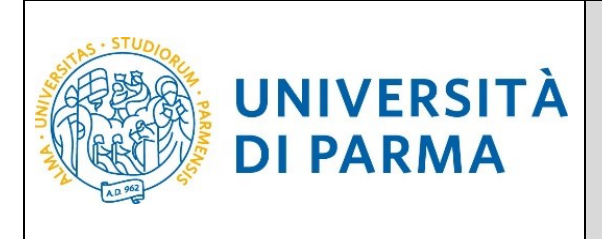

Dopo la manifestazione d'interesse, seguiranno gli scorrimenti a partire dal 12/09/2024 fino ad esaurimento posti/chiusura immatricolazioni.

Per maggiori informazioni consulta il Manifesto degli Studi per l'a.a. 2024/2025, disponibile all'indirizzo: <https://www.unipr.it/manifesto-degli-studi> e alla [pagina web dedicata](https://www.unipr.it/accesso-ordine-cronologico-di-iscrizione-con-valorizzazione-del-merito-attraverso-il-voto-di).